## SIEMENS

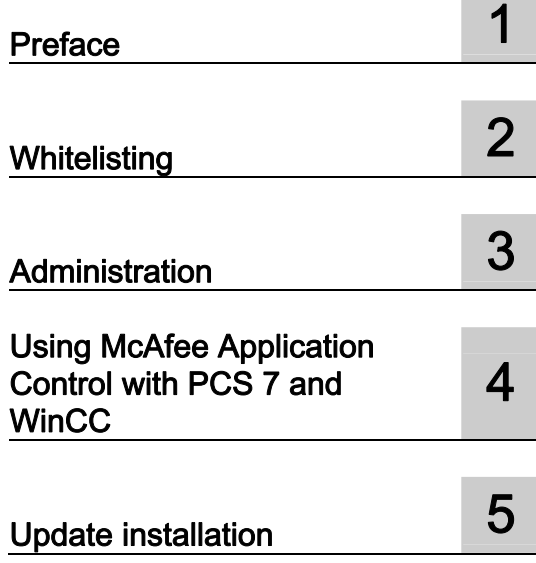

## SIMATIC

## Process Control System PCS 7 Configuring McAfee Application **Control**

Commissioning Manual

#### Legal information

#### Warning notice system

This manual contains notices you have to observe in order to ensure your personal safety, as well as to prevent damage to property. The notices referring to your personal safety are highlighted in the manual by a safety alert symbol, notices referring only to property damage have no safety alert symbol. These notices shown below are graded according to the degree of danger.

#### DANGER

indicates that death or severe personal injury will result if proper precautions are not taken.

#### WARNING

indicates that death or severe personal injury may result if proper precautions are not taken.

### $\spadesuit$  CAUTION

with a safety alert symbol, indicates that minor personal injury can result if proper precautions are not taken.

#### **CAUTION**

without a safety alert symbol, indicates that property damage can result if proper precautions are not taken.

#### **NOTICE**

indicates that an unintended result or situation can occur if the relevant information is not taken into account.

If more than one degree of danger is present, the warning notice representing the highest degree of danger will be used. A notice warning of injury to persons with a safety alert symbol may also include a warning relating to property damage.

#### Qualified Personnel

The product/system described in this documentation may be operated only by personnel qualified for the specific task in accordance with the relevant documentation, in particular its warning notices and safety instructions. Qualified personnel are those who, based on their training and experience, are capable of identifying risks and avoiding potential hazards when working with these products/systems.

#### Proper use of Siemens products

Note the following:

#### **A** WARNING

Siemens products may only be used for the applications described in the catalog and in the relevant technical documentation. If products and components from other manufacturers are used, these must be recommended or approved by Siemens. Proper transport, storage, installation, assembly, commissioning, operation and maintenance are required to ensure that the products operate safely and without any problems. The permissible ambient conditions must be complied with. The information in the relevant documentation must be observed.

#### **Trademarks**

All names identified by ® are registered trademarks of Siemens AG. The remaining trademarks in this publication may be trademarks whose use by third parties for their own purposes could violate the rights of the owner.

#### Disclaimer of Liability

We have reviewed the contents of this publication to ensure consistency with the hardware and software described. Since variance cannot be precluded entirely, we cannot guarantee full consistency. However, the information in this publication is reviewed regularly and any necessary corrections are included in subsequent editions.

Siemens AG **Industry Secto** Postfach 48 48 90026 NÜRNBERG GERMANY

A5E03658595-01 Ⓟ 11/2011

Copyright © Siemens AG 2011. Technical data subject to change

## Table of contents

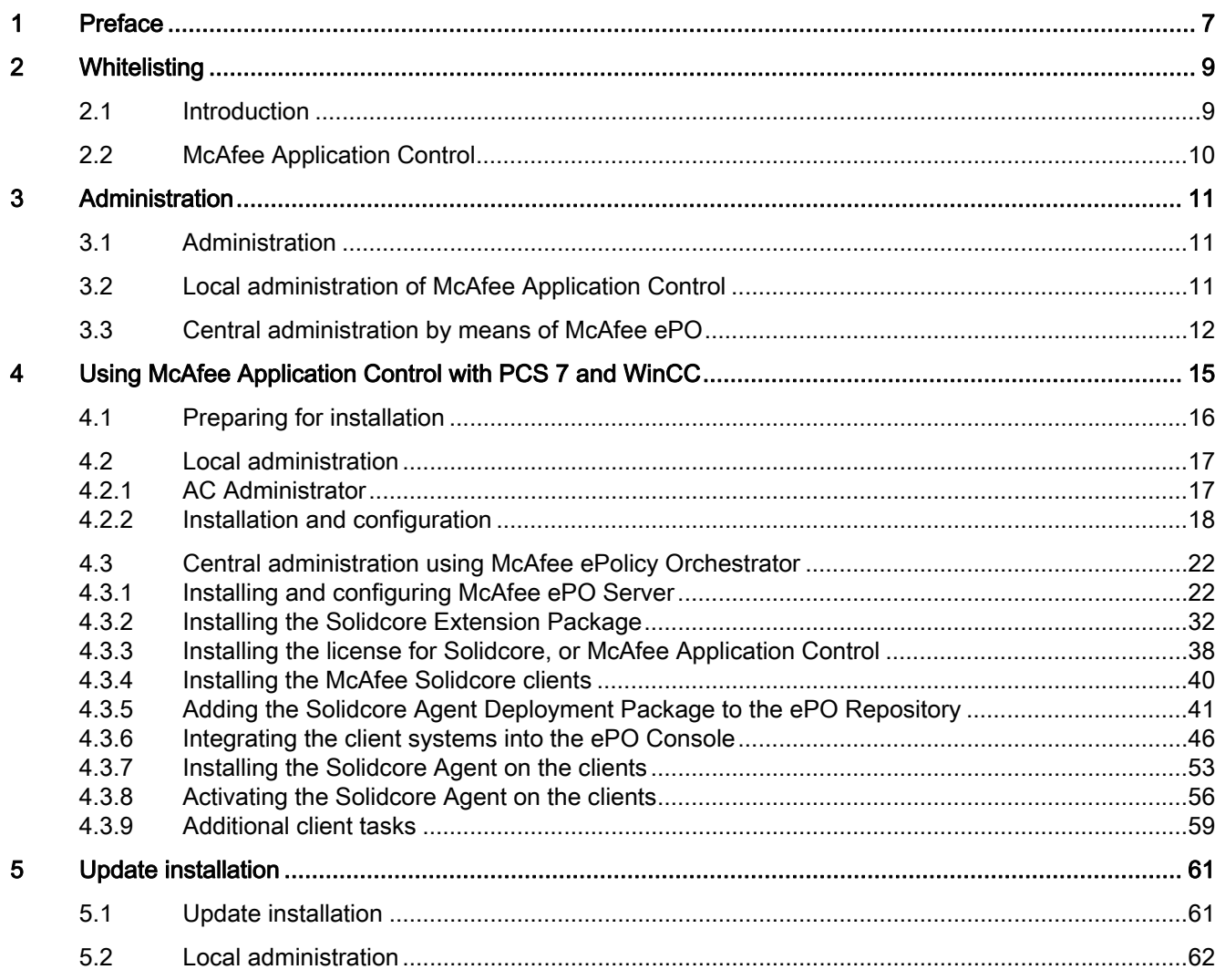

Table of contents

#### Warning concept

This manual contains information that you must observe for the sake of your own safety and to avoid damage to assets. The notices referring to your personal safety are highlighted in the manual by a safety alert symbol. Notices referring only to equipment damage have no safety alert symbol. Warnings are shown in descending order according to the degree of danger as follows.

## DANGER

Indicates that death or severe personal injury will result if proper precautions are not taken.

## WARNING

Indicates that death or severe personal injury may result if proper precautions are not taken.

## **CAUTION**

With a safety alert symbol indicates that minor personal injury can result if proper precautions are not taken.

#### **CAUTION**

Without a safety alert symbol indicates that damage to property may result if proper precautions are not taken.

#### **NOTICE**

Indicates that an unintended result or situation can occur if the corresponding information is not taken into account.

In the event of a number of levels of danger prevailing simultaneously, the warning corresponding to the highest level of danger is always used. A warning with a warning triangle indicating possible injury to personnel may also include a warning relating to property damage.

#### Qualified personnel

The product/system described in this documentation may only be operated only by personnel qualified for the specific task in accordance with the relevant documentation for the specific task, in particular its warning notices and safety instructions. Qualified personnel are those who, based on their training and experience, are capable of identifying risks and avoiding potential hazards when working with these products/systems.

## Proper use of Siemens products

Note the following:

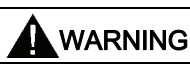

Siemens products may only be used for the applications described in the catalog and in the relevant technical documentation. If products and components from other manufacturers are used, these must be recommended or approved by Siemens. Proper transport, storage, installation, assembly, commissioning, operation and maintenance are required to ensure that the products operate safely and without any problems. The permissible ambient conditions must be adhered to. The information in the relevant documentation must be observed.

#### **Trademarks**

All names shown with the trademark symbol ® are registered trademarks of Siemens AG. Third parties using for their own purposes any other names in this document which refer to trademarks might infringe upon the rights of the trademark owners.

#### Disclaimer of liability

We have reviewed the content of this manual for agreement with the hardware and software described. Since variance cannot be precluded entirely, we cannot guarantee full consistency. However, the information in this publication is reviewed regularly and any necessary corrections are included in subsequent editions.

# <span id="page-6-1"></span><span id="page-6-0"></span>Preface and the set of the set of  $\blacksquare$

### Purpose of the documentation

This documentation describes the use of McAfee Application Control in the SIMATIC PCS 7 and WinCC environment, including its installation and recommended adjustments after installation.

#### Knowledge required

This documentation is aimed at persons involved in the engineering, commissioning, and operation of automated systems based on SIMATIC PCS 7 or WinCC. Knowledge of administration and IT techniques for Microsoft Windows operating systems is assumed.

#### Scope of the documentation

The documentation applies to process control systems equipped with the respective product version of SIMATIC PCS 7, or WinCC.

#### **NOTICE**

Note that McAfee Integrity Control has released Whitelisting functionality (McAfee Application Control) only for specific product versions.

Additional information is available in the Internet at the following address:

<http://support.automation.siemens.com/WW/view/en/10154608>

Preface

# <span id="page-8-1"></span><span id="page-8-0"></span> $\blacksquare$

## <span id="page-8-2"></span>2.1 Introduction

Effective use of Whitelisting technologies in a process control system is only given as part of a comprehensive security concept. Whitelisting technologies alone cannot protect a process control system against hostile attacks.

It is therefore always advisable to take the Security concept PCS 7 / WinCC into consideration, which is available on the Internet at:

[http://support.automation.siemens.com](http://support.automation.siemens.com/)

In conjunction with the security concept mentioned above, Whitelisting is to be considered an additional layer of defense as an appropriate further means of counteracting the rising risk of malicious attacks.

Whitelisting takes the approach that all applications are not trusted, except for those which have been rated trustworthy after verification, which means that a positive list (Whitelist) is being maintained. This positive list contains all applications that have been rated trustworthy for execution on the computer system.

This renders the principle of Whitelisting the exact opposite of Blacklisting that is based on a list or definition of "non-trustworthy" applications (negative list, i.e. blacklist). An example of blacklisting is a standard virus scanner that operates based on a blacklist, namely the virus pattern. This blacklist must be updated continuously under the aspect of a continuously rising number of "non-trustworthy" applications. This means that an updated black (virus pattern) always has to made available for the virus scanner. The virus scanner is only able to detect "malware" if corresponding "applications" and attack patterns have been entered in this blacklist.

Whitelisting by contrast is based on a positive list and does not require continuous updates to combat new malware threats.

2.2 McAfee Application Control

## <span id="page-9-0"></span>2.2 McAfee Application Control

McAfee Application Control can be used to block execution of unauthorized applications on servers and workstations.

This means that once it has been installed and activated on a computer system, McAfee Application Control protects all executable files against manipulation and prevents execution of unknown files (that are not in the Whitelist).

By contrast to simple Whitelisting concepts, McAfee Application Control employs a dynamic trustworthiness model. This approach dispenses of time-consuming manual updates of the list of approved applications. Updates can be installed in different ways:

- By trusted users
- By trustworthy manufacturers (certificate)
- From a trusted directory
- By means of binary file
- By means of Updater (update programs such as WSUS, or virus scanners)

Moreover, McAfee Application Control provides a function that monitors memory, protects against buffer overflow, and protects the files that run in memory.

## **CAUTION**

McAfee Application Control part of McAfee Integrity Control.

McAfee Integrity Control currently includes the McAfee Application Control and McAfee Change Control components.

Only the Whitelisting functionality, i.e. McAfee Application Control, is approved for use in the SIMATIC PCS 7 and WinCC environment.

For this reason, coverage in this documentation is restricted exclusively to this functionality.

SIEMENS customers may order McAfee Application Control as usual as separate software from McAfee or their distributors.

# <span id="page-10-1"></span><span id="page-10-0"></span>Administration and the set of  $3$

## <span id="page-10-2"></span>3.1 Administration

McAfee Application Control can be administered in different ways:

- Locally on a computer system (standalone)
- Centrally using McAfee ePolicy Orchestrator (ePO)

Decisions in favor of central or local administration should be made based on the number of systems to be maintained.

You have to use the following procedure that is independent on the type of administration:

Once McAfee Application Control has been installed on the computer, you first need to run the "solidify" function that scans all connected drives for the presence of executable files. The duration of this procedure depends on the data volume and computer performance and may take several hours. With current hardware, WinCC 7.0.2 Server installation and normal projects, this operation takes approx. 20 to 30 minutes.

You need to restart the computer after McAfee Application Control has been activated. All executables (exe, com, dll, bat, etc.) found during the scan are now protected against manipulation (renaming, deletion, etc.). New files cannot be executed.

## <span id="page-10-3"></span>3.2 Local administration of McAfee Application Control

Local administration is handled exclusively by means of command line input. The commands are intelligible and self-explanatory and McAfee provides excellent reference material. McAfee Application Control can be handled conveniently using batch files or scripts.

3.3 Central administration by means of McAfee ePO

## <span id="page-11-0"></span>3.3 Central administration by means of McAfee ePO

## **Architecture**

McAfee ePO should be installed on a separate computer that contains the latest hardware. McAfee ePO may also be installed on an infrastructure computer (e.g. WSUS, virus scan server) that is already available in the system.

McAfee ePO may not be installed on an automation device or Domain Controller.

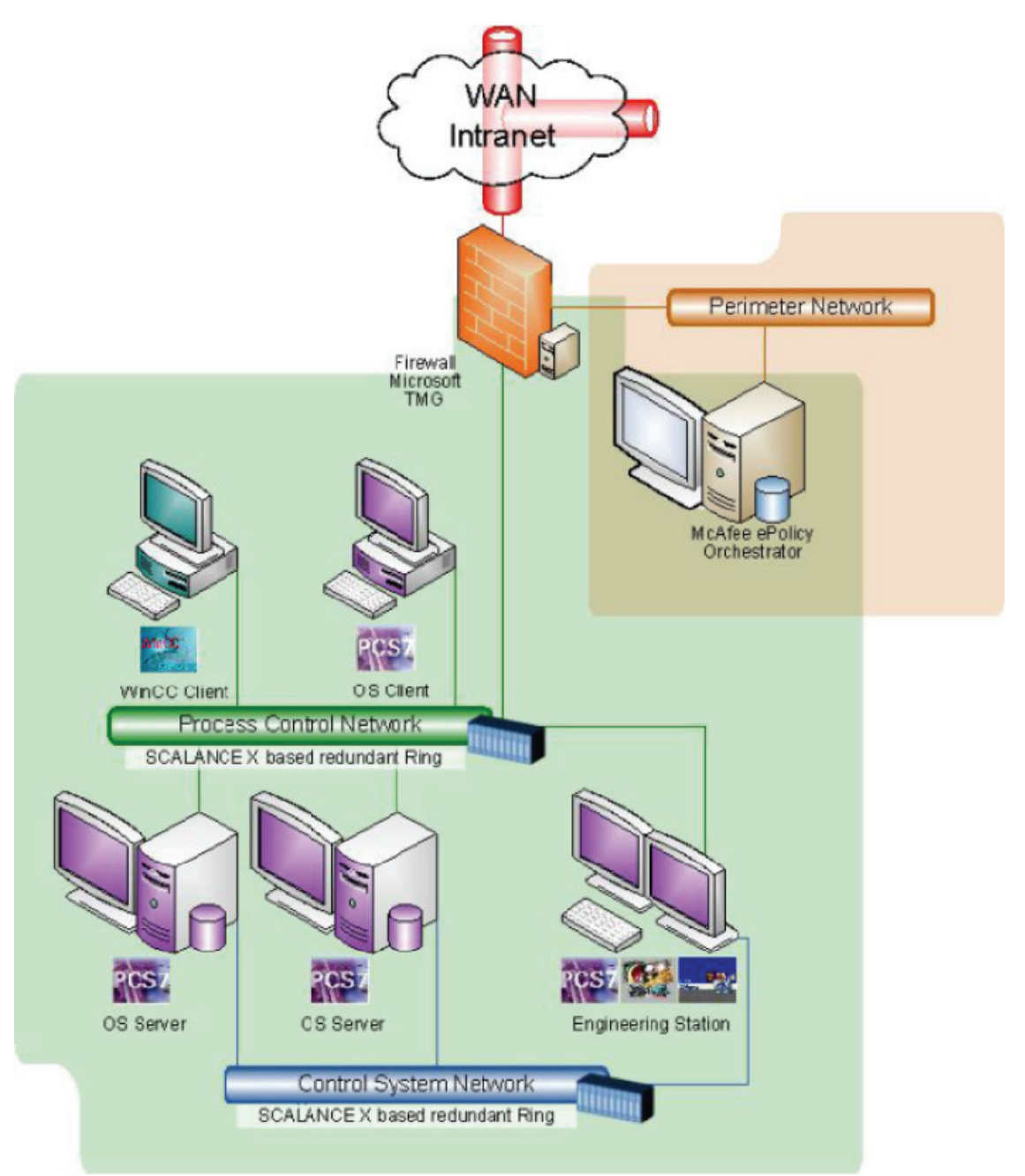

Central administration, meaning installation, configuration, and monitoring is handled by means of McAfee ePO (McAfee ePolicy Orchestrator), which is a management tool that is not only capable of managing all McAfee products, but also offers an extensive portfolio of network management and monitoring functionalities that are partially free of charge.

Similar to an Active Directory Domain, a central administration should be used in domains consisting of approx 10 or more managed systems.

All local commands and options of McAfee Application Control are also available remotely via ePO. This is partially based on predefined tasks, while remaining functions are being handled by means of remote command line options. By comparison to local administration, ePO offers superior monitoring functions and a clearly arranged event management.

**Administration** 

3.3 Central administration by means of McAfee ePO

# <span id="page-14-0"></span>Using McAfee Application Control with PCS 7 and **4**

The following sections explain the notices and special features associated with the use of McAfee Application Control in the SIMATIC PCS 7 & WinCC environment.

This information has been based on McAfee ePolicy Orchestrator (ePO) 4.5 (ePO Agent 4.0), and McAfee Application Control 5.1.

4.1 Preparing for installation

## <span id="page-15-0"></span>4.1 Preparing for installation

Once McAfee Application Control has been installed and activated on a device, it is not possible to execute new programs or manipulate (update) existing programs. You should follow the instructions below during integration of McAfee Application Control, or prior to its installation:

- 1. The system architecture should be set up in accordance with recommendations based on the Security Concept PCS 7 & WinCC in order to keep malware risks to the possible minimum prior and during integration of McAfee Application Control.
- 2. Install and configure the operating system.
- 3. Install all necessary programs and components.
- 4. Install all security updates that are available for the operating system and programs.
- 5. Install a virus scanner and update it with the latest virus signature files.
- 6. You should disconnect the device from external / third-party networks (e.g. at the frontend Firewall).
- 7. Run a complete virus scan on the device.
- 8. Install McAfee Application Control locally, or by means of ePO (see the following description).
- 9. "Solidify" all local hard disks and partitions, i.e. the computer system is scanned for executable programs; only the programs found can be executed in the future. (See the following description).
- 10.Activate McAfee Application Control and restart the device.

## <span id="page-16-1"></span><span id="page-16-0"></span>4.2.1 AC Administrator

### AC Administrator

McAfee Application Control can be protected by means of password so that even a local administrator is prevented from shutting down McAfee Application Control. This means that the "AC Administrator" can be set up independently from the local Windows Administrator.

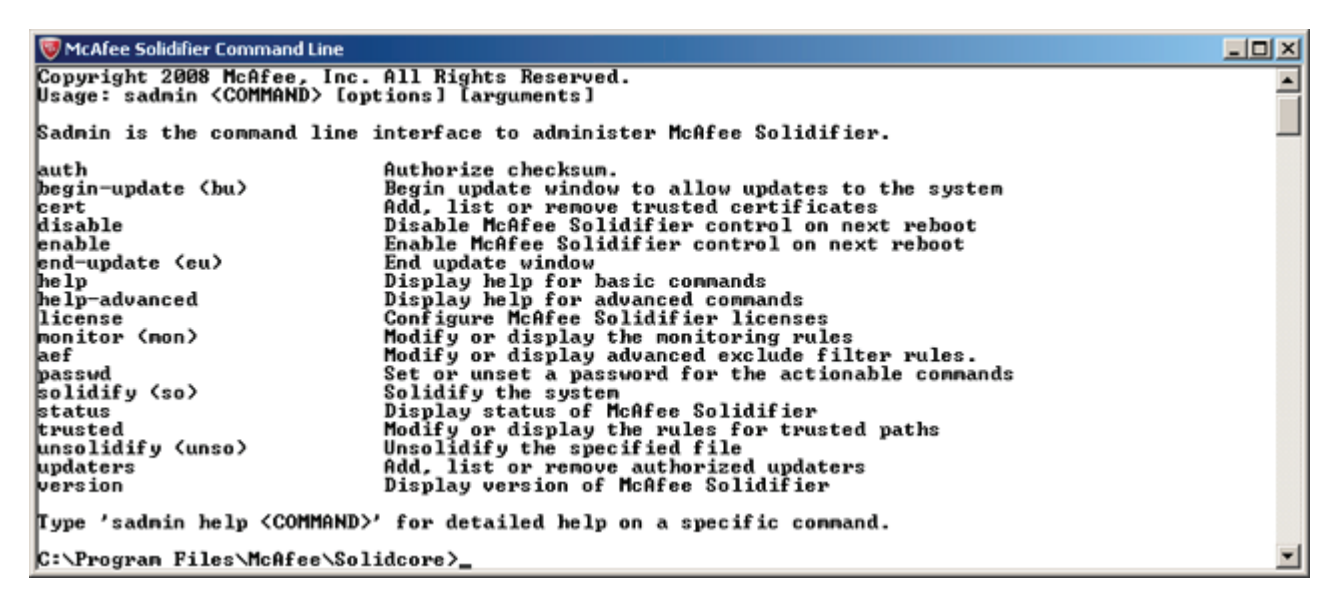

## <span id="page-17-0"></span>4.2.2 Installation and configuration

### Installation and configuration

Follow these steps to install McAfee Application Control locally on a computer system:

● Run the Setup for McAfee Application Control and follow the instructions in the dialogs. You can accept all default settings without modifications.

You should then run the "solidify" function for all hard disks and partitions.

Follow these steps:

● After completing the installation, open the McAfee Application Control command line with Start > Programs > McAfee > Solidifier > McAfee Solidifier Command Line

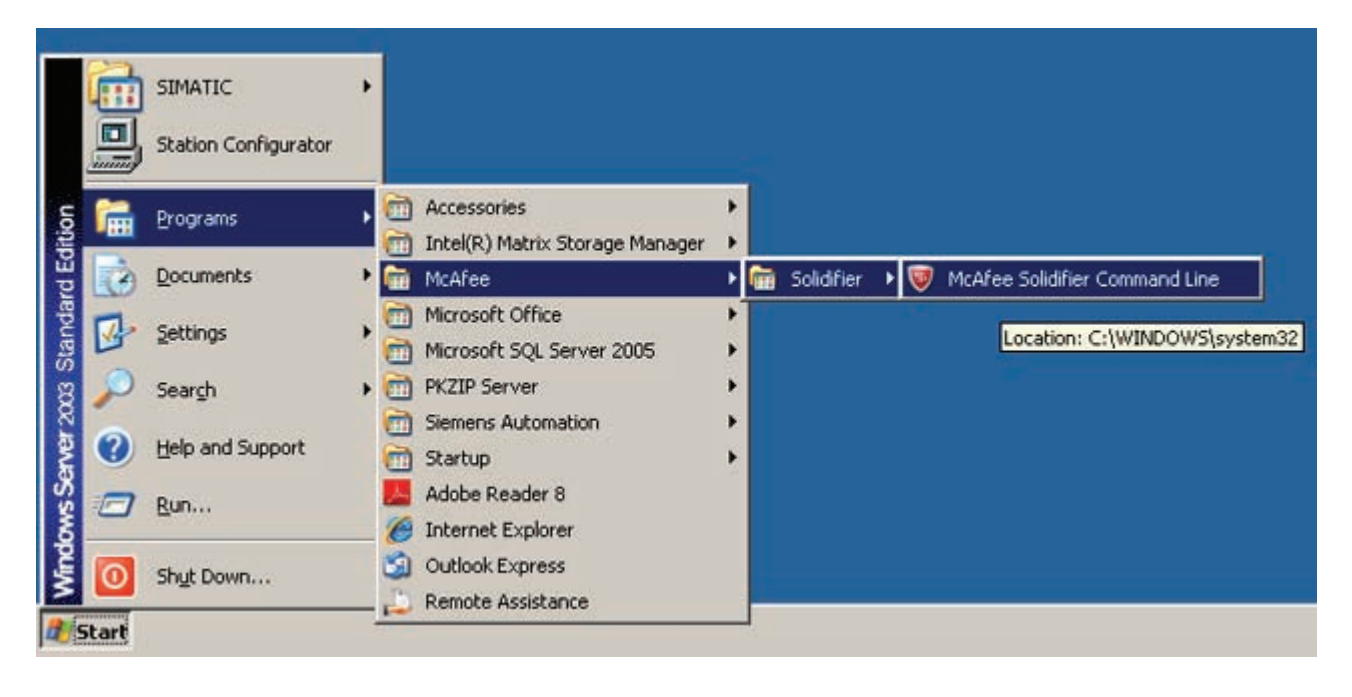

This opens Solidifier command line input:

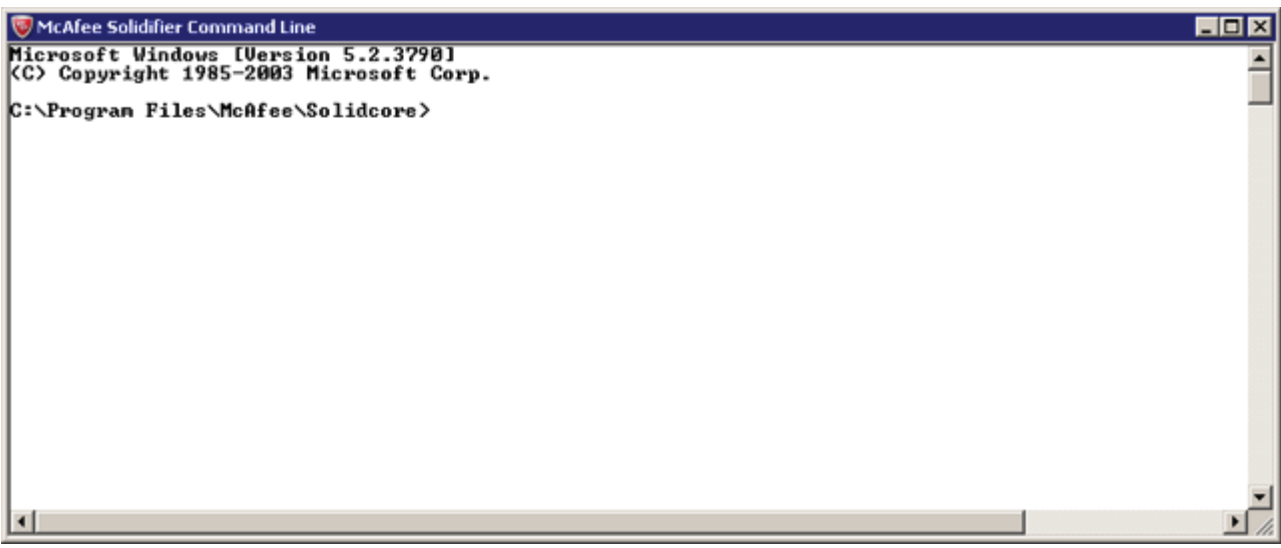

● Start solidification by entering the "sadmin solidify" or "sadmin so" command

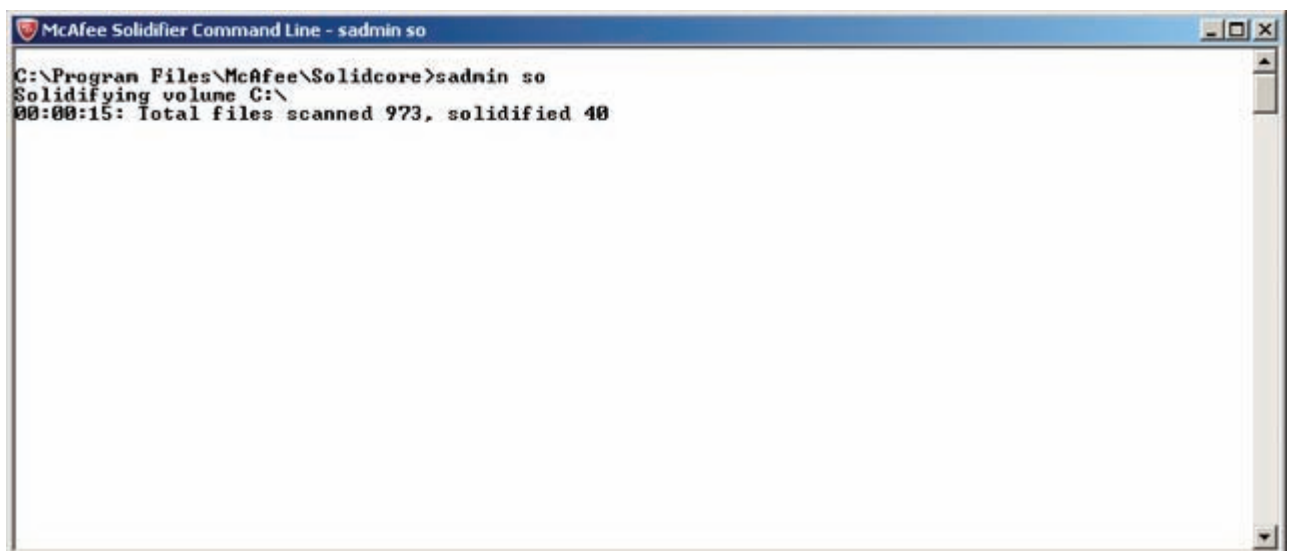

All partitions and local hard disks of the computer system are now scanned for the presence of executable files (applications), e.g. exe, com, bat, dll, as well as Java, Active-X control elements, and scripts. McAfee Application Control then signs and authorizes all files found during the scan for future use. It also protects the files against manipulation such as deletion, or renaming.

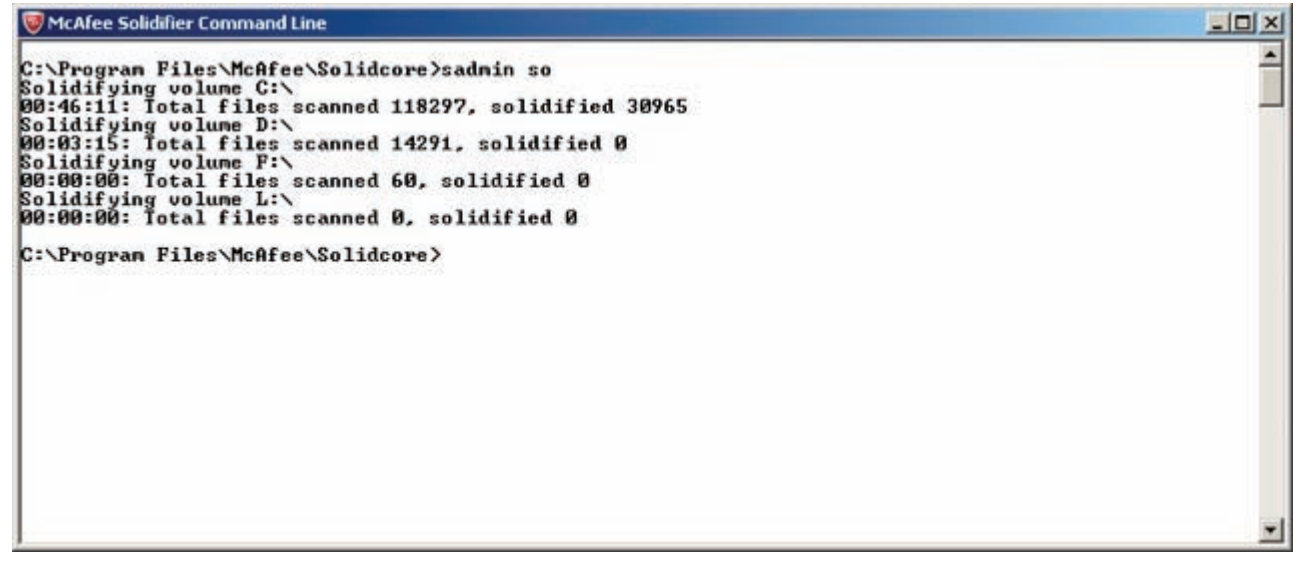

On successful completion of "solidification", the Solidifier command line reports the number of files scanned per partition or hard disk, including the number of files that have been authorized.

You need to activate McAfee Application Control on completion of "solidification". Enter the corresponding "sadmin enable" command at the Solidifier command line. The McAfee Solidifier Control will be activated at the next restart.

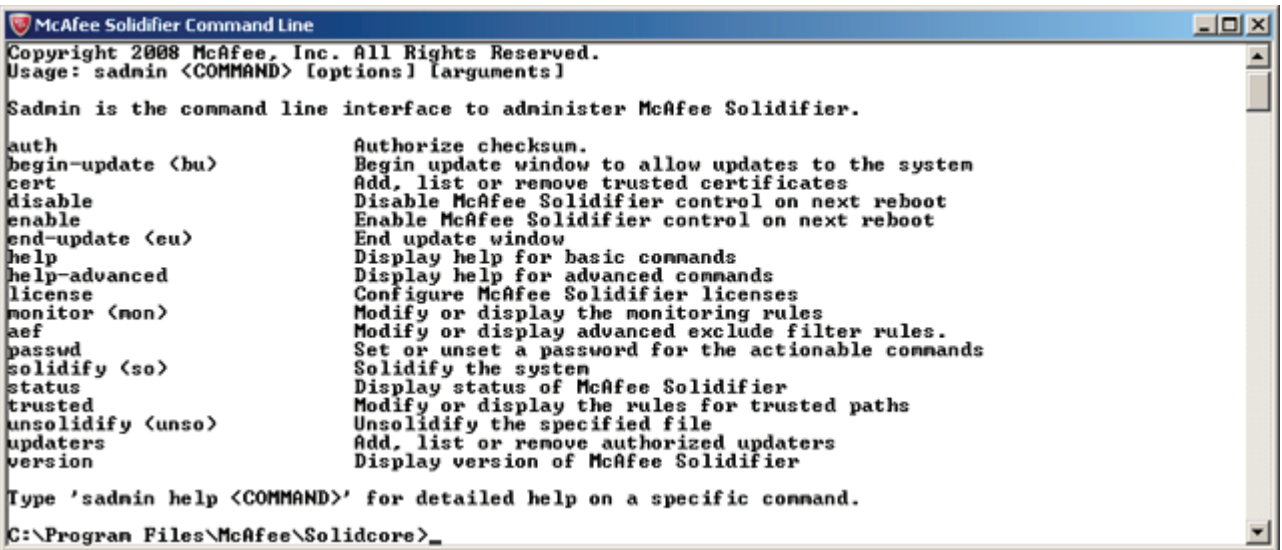

Restart the computer. After the restart has been completed, you can query the status of McAfee Solidifier by entering the "sadmin status" command at the Solidifier command line.

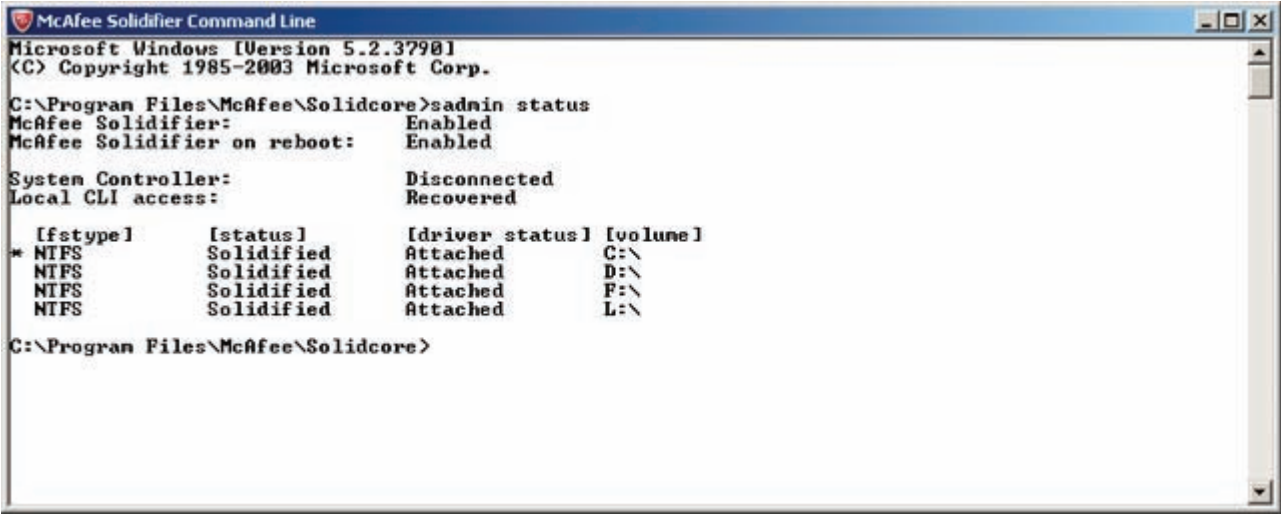

The computer system is now protected, which means that all applications it contains are protected against manipulation such as deletion, or renaming.

For information on how to enable explicit modifications, refer to the section ["Update](#page-60-0)  [installation](#page-60-0) (Page [61](#page-60-1))".

## <span id="page-21-1"></span><span id="page-21-0"></span>4.3.1 Installing and configuring McAfee ePO Server

### Installing and configuring McAfee ePO Server

McAfee ePolicy Orchestrator is an extensive software package that you can use to manage a multitude of different programs (including McAfee VirusScan). Moreover, it also provides the functionality of a network management tool. To be able to work with McAfee ePolicy Orchestrator, you actually need in-depth knowledge of the software. If you do not yet have any experience with McAfee ePolicy Orchestrator, you are strongly advised to carefully study the documentation and tutorials offered by McAfee.

The following paragraphs describe procedures for installing and configuring McAfee ePolicy Orchestrator, based on the following order:

- Installation of McAfee ePolicy Orchestrator 4.6
- Installation of the Solidcore Extension Package
- Installation of the license for Solidcore, or McAfee Application Control

### Installation of McAfee ePolicy Orchestrator (ePO)

Install McAfee ePO on a separate computer that contains the latest hardware. System requirements are specified in the following listing:

Platform supported

- Server operating system: 32-bit
	- Windows Server 2008 + Service Pack 2 (SP2) Standard, Enterprise, or Datacenter
	- Windows Server 2003 + SP2 Standard, Enterprise, or Datacenter
- Server operating system: 64-bit
	- Windows Server 2008 + SP2 Standard, Enterprise, or Datacenter
	- Windows Server 2008 R2 Standard, Enterprise, or Datacenter
	- Windows Server 2008 for Small Business Premium
	- Windows Server 2003 + SP2 Standard, Enterprise, or Datacenter
- **Browser** 
	- Firefox 3.5
	- Firefox 3.6
	- Internet Explorer 7.0
	- Internet Explorer 8.0

- Network support
	- IPv4
	- IPv6
- Virtual servers
	- VMware ESX 3.5.x update 4
	- VMware ESX 4.0 update 1
	- Citrix Deserver 5.5 update 2
	- Windows Server 2008 R2 Hyper-V
- Database (32-bit and 64-bit)
	- SQL Server 2008 + SP1/SP2/R2 Standard, Enterprise, Workgroup, Express
	- SQL Server 2005 + SP3 Standard, Enterprise, Workgroup, Express
- Additional requirements
	- 1.5 GB of free hard disk space (2 GB is recommended)
	- 1 GB RAM (2 GB to 4 GB is recommended)
	- At least Intel Premium 4 processor, 1.3 GHz or faster
	- Monitor: 1024 x 768 pixels, 256 colors, VGA
	- NIC: 100 Mbps or faster
	- File system: NTFS is recommended
	- It is recommended to set up a separate server for domains containing of more than 250 systems.
	- IP address: McAfee recommends the use of a static IP address
- 1. Run "setup.exe" to initiate installation of McAfee ePO.
- 2. Setup requirements are displayed. Follow the instructions in this dialog.

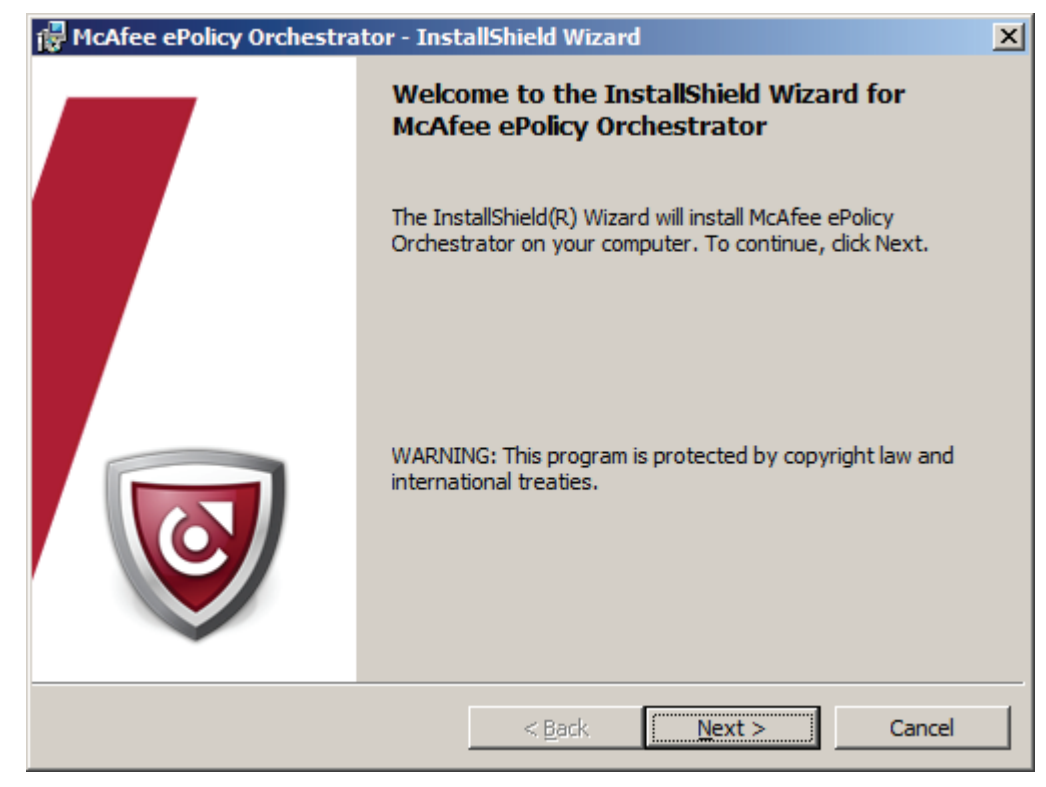

3. Click "Next" to launch the InstallShield Wizard for McAfee ePO.

4. Select the required setup type for the SQL Server.

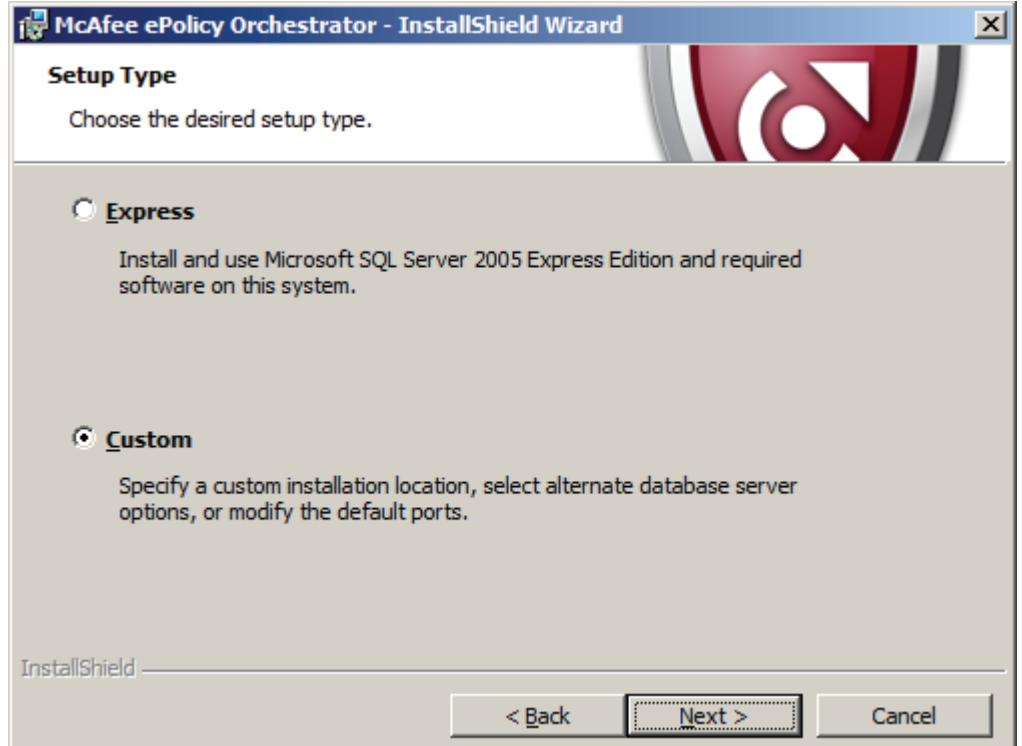

5. Select which database server is to be used.

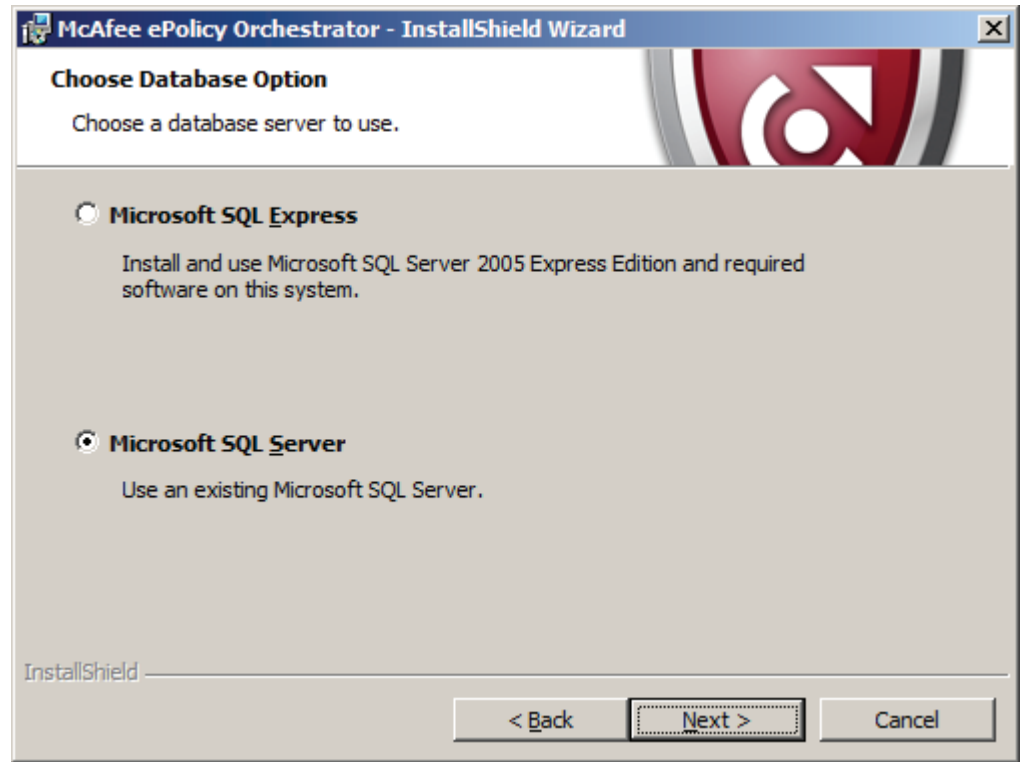

Configuring McAfee Application Control Commissioning Manual, 07/2011, A5E03658595-01 25 6. The next dialog "Target folder" proposes a target folder for installation. To change this folder, click on "Change…".

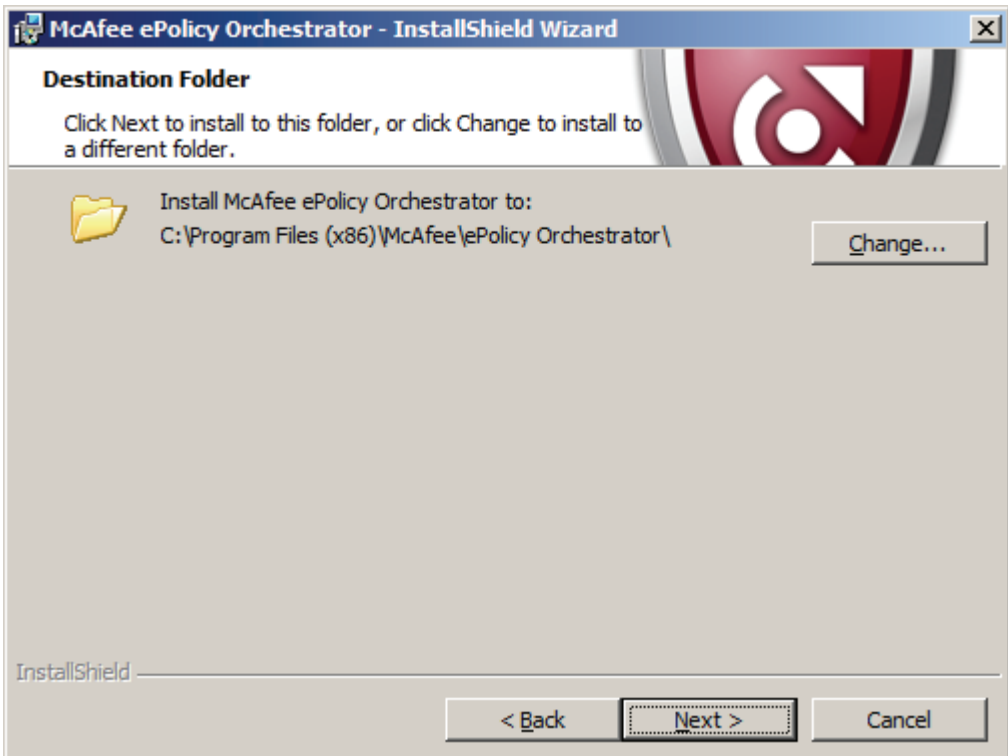

7. In the "Database information" dialog, specify the data that ePO uses to access the database, e.g. the database server and authentication details. In the "Domain" field, enter the domain name, or the computer name if the computer is not a domain member.

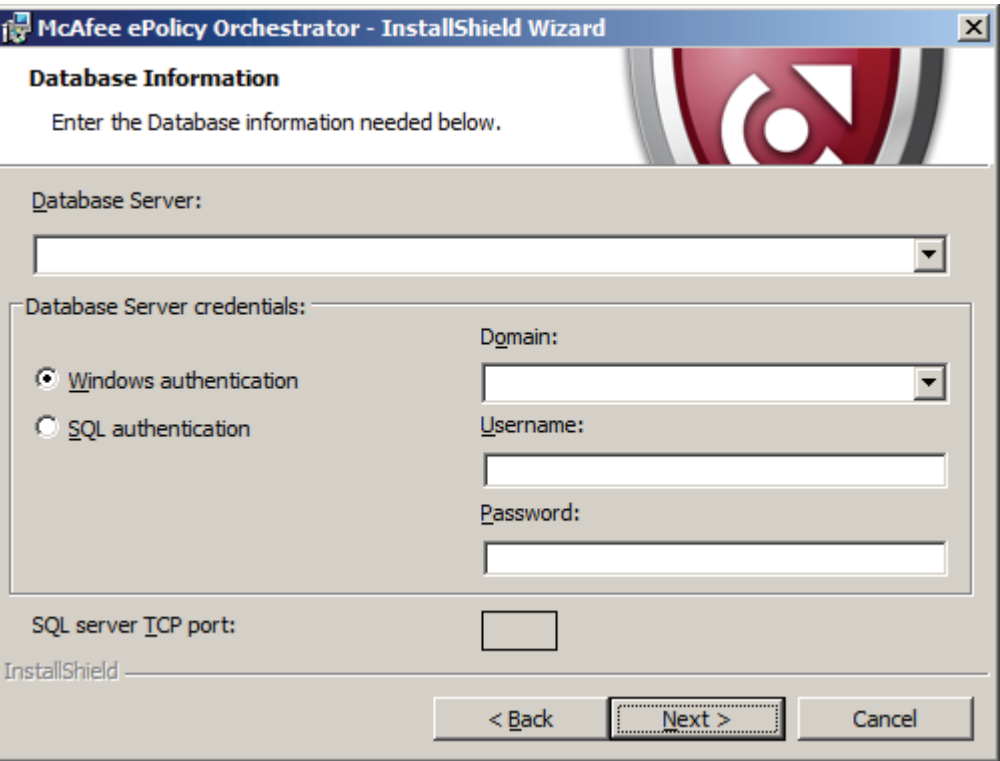

8. In the "HTTP port information" dialog, specify the port numbers that the ePO server uses to communicate with the agents.

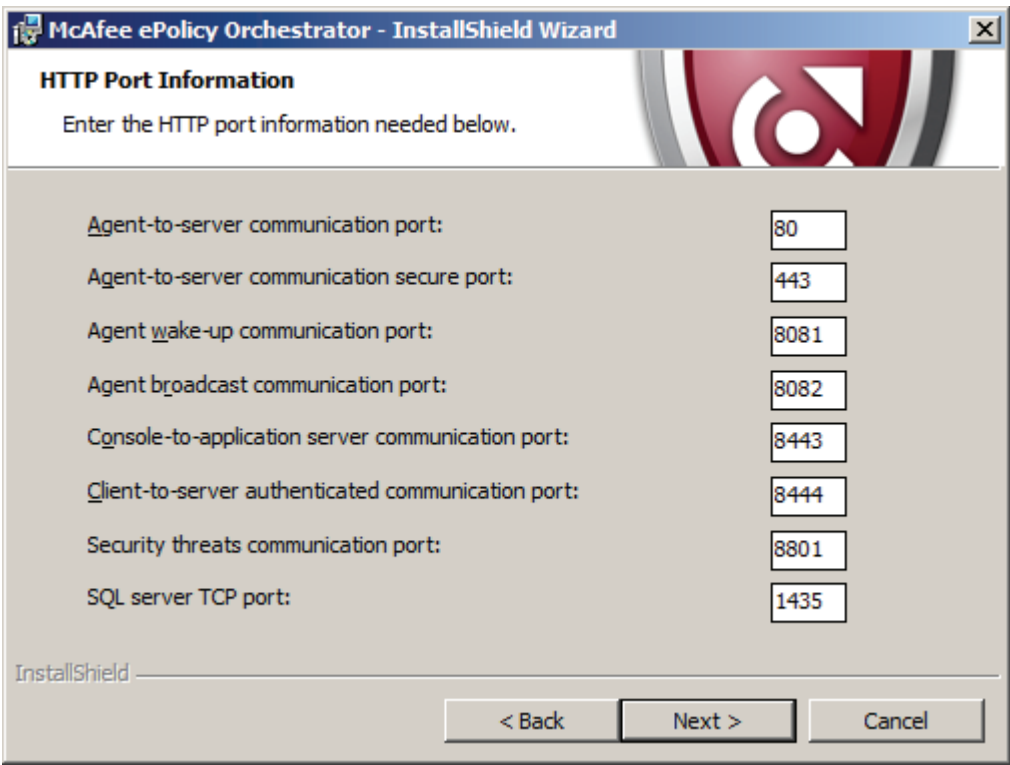

9. Click "Next" to open a dialog that once again shows you a summary of installation settings you made.

10.Specify the Administrator's user name and password for ePO in the next dialog "Global Administrator information".

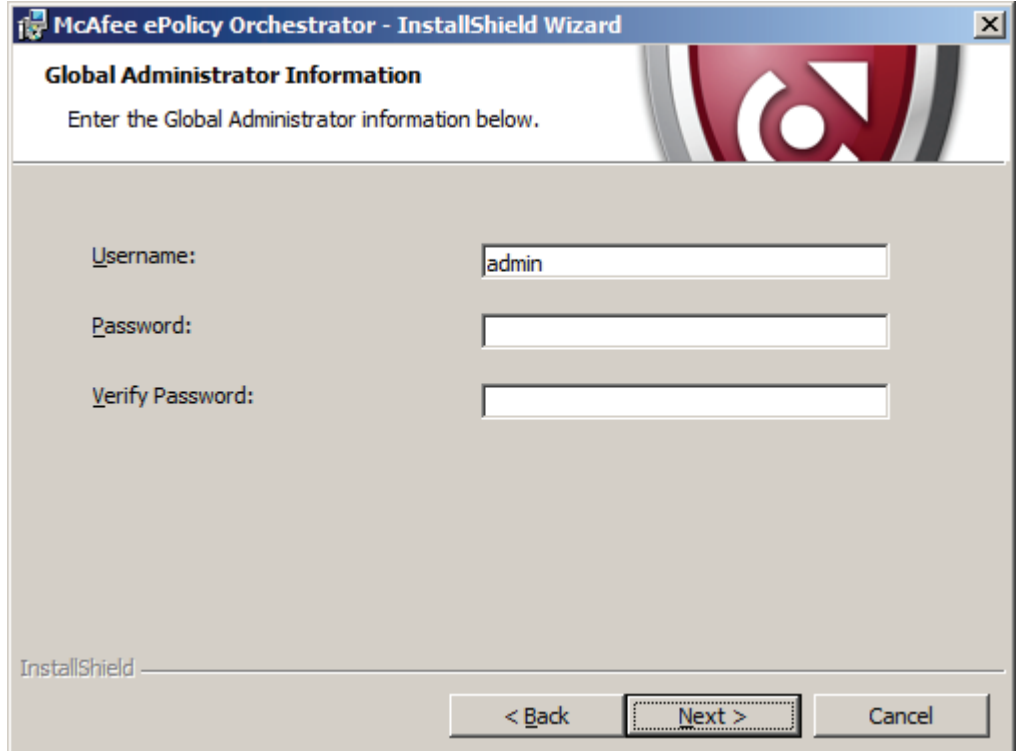

11.Enter your ePO license key in the "Enter license key" dialog.

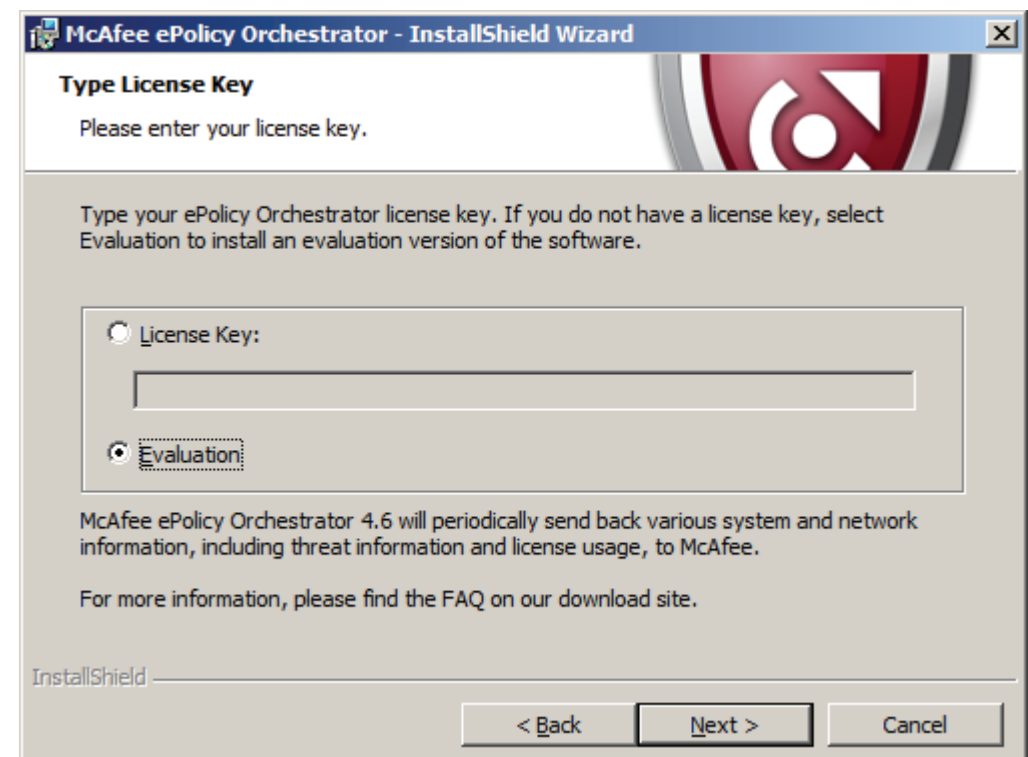

12.Select "I accept the terms in the license agreement" to acknowledge the "McAfee End User License Agreement" in the next dialog.

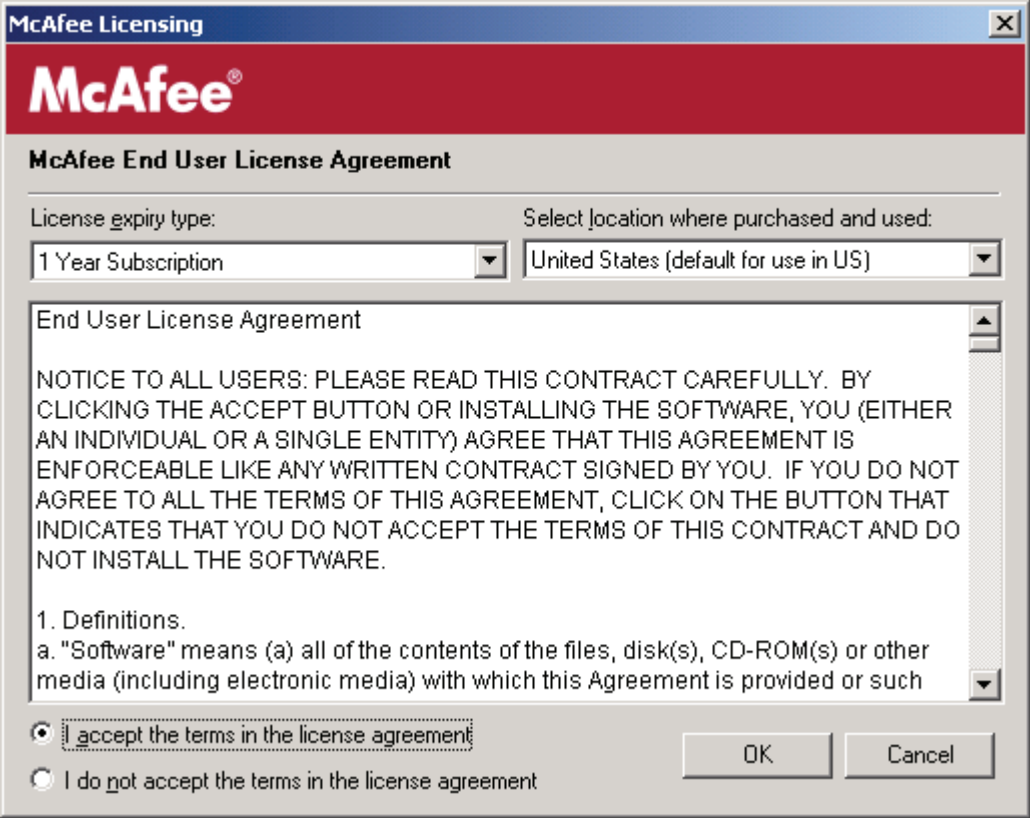

13.Click "Install" to launch the installation process that may take a few minutes. Setup is concluded by clicking "Finish" in the "InstallShield Wizard completed" dialog.

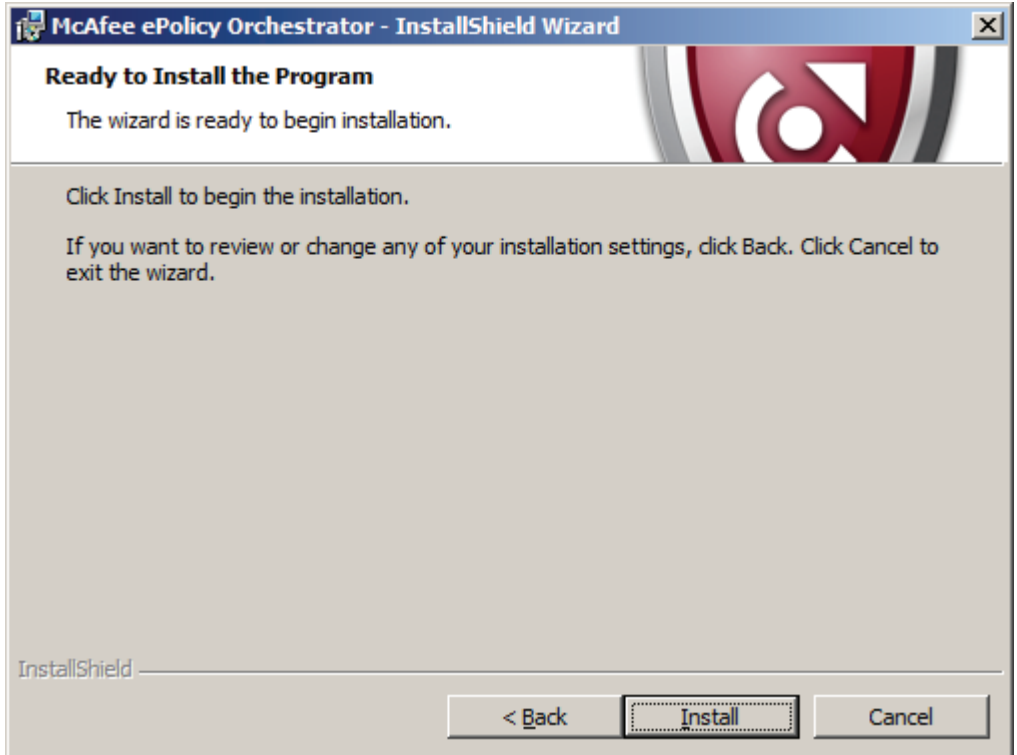

## <span id="page-31-0"></span>4.3.2 Installing the Solidcore Extension Package

## Installing the Solidcore Extension Package

On successful completion of your installation of McAfee ePolicy Orchestrator, install the "Solidcore Extension Package". Follow these steps:

1. Launch McAfee ePO by selecting

Start > Programs > McAfee > ePolicy Orchestrator > Start McAfee ePolicy Orchestrator 4.6.0 Console

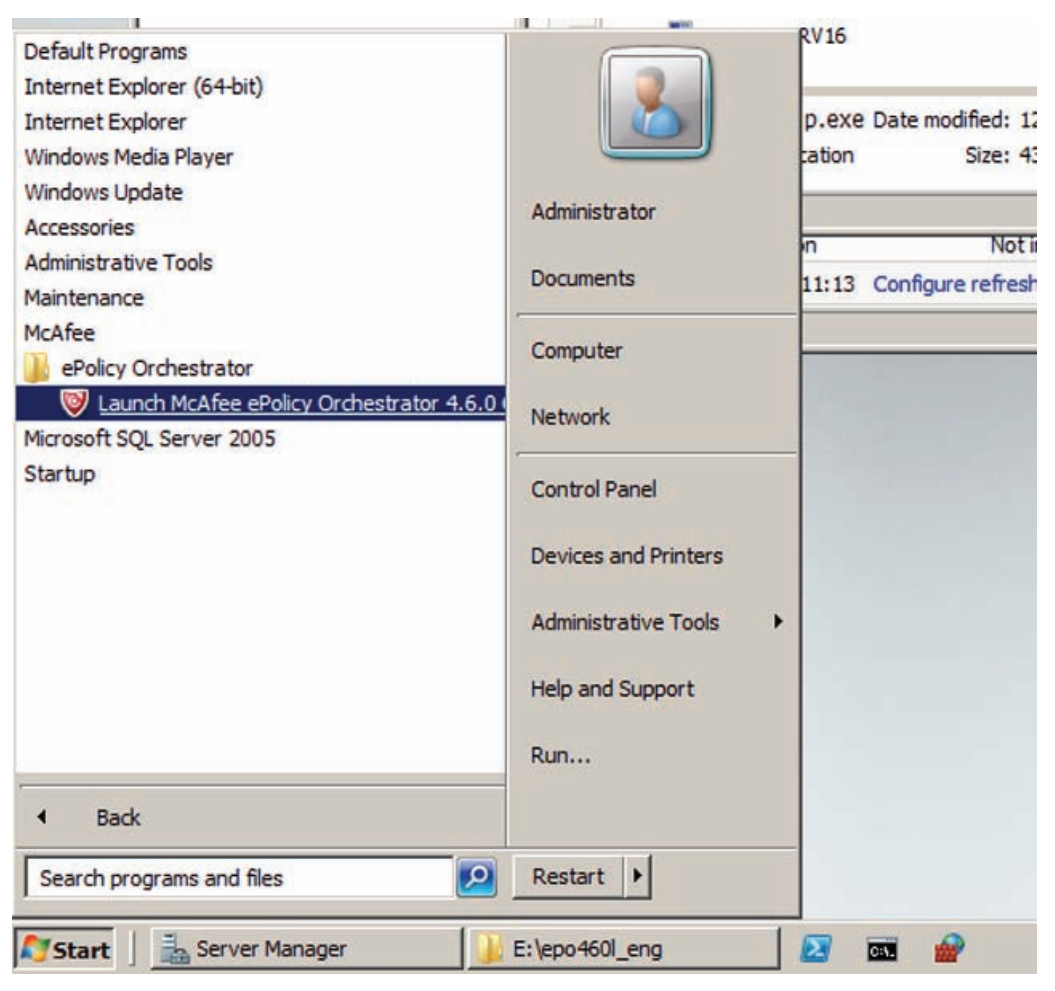

2. In the login dialog, enter the user name and password you specified during ePO installation.

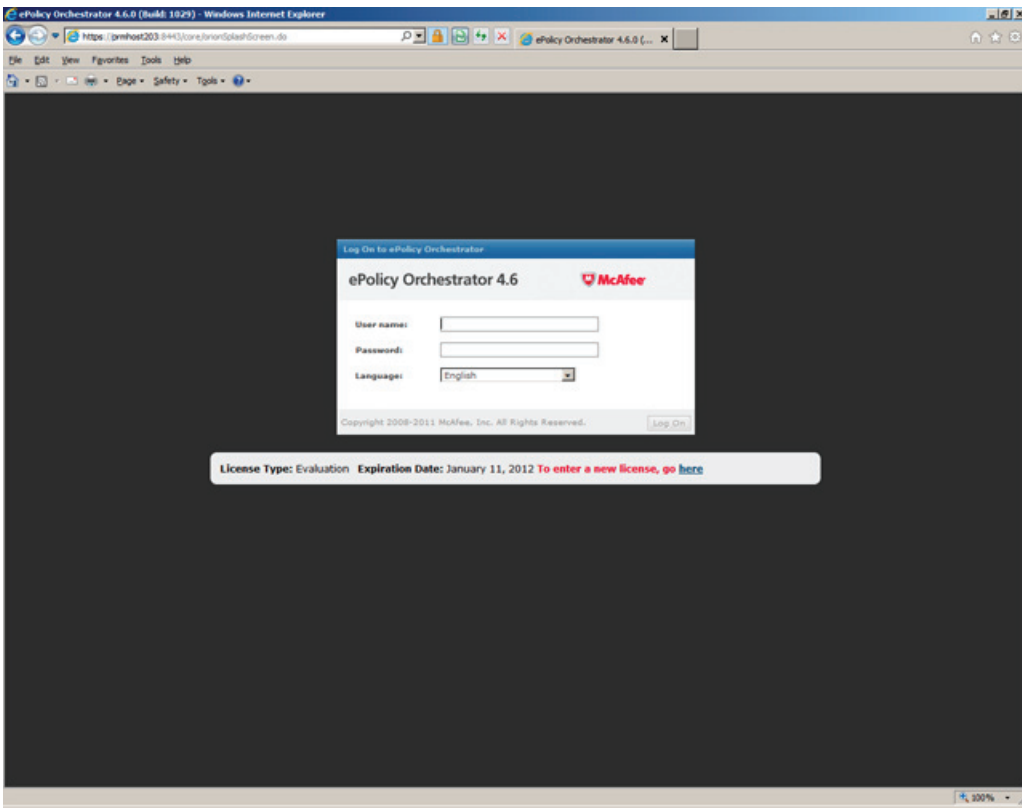

- )<br>rchestrator 4.6.0 (Build: 1029) - Windows Internet Explorer  $\frac{1}{\sqrt{11/3}}$   $\boxed{0}$   $\boxed{0}$   $\boxed{4}$   $\boxed{2}$   $\boxed{4}$   $\boxed{3}$  enday Orchestrator 4.6.0 (...  $\boxed{\phantom{1}1}$  $\overline{\alpha}$ O . GNUS  $y_{\text{env}}$  re Issh Heb  $\Theta \rightarrow \text{Box} + \text{Safety} + \text{Top} + \text{Q} +$ 000 Window -<br>me: 10/13/11 11/15: à  $\odot$ Pp. Ħ hbsards System Tree ies & Reg Master Repository<br>View and edit the packages ≡ þ, Distributed Repositories<br>Create and edit HTTP, PTP, or UNC pa ¥ d not return any results **Dretail or re** ▭ Licensing<br>Obtain a sun<br>that have the í, Software Mar ic<mark>al Support for Enterprise Products</mark><br>the McAfee Enterprise Support home Query did not return any results. **Event Generated Time NcAfee, Inc. Home Page**<br>Go to the McAfee home page
- 3. Select the Software > Extensions command in the ePO 4.6 Console

4. In the next dialog, "Install extension", click "Browse" to select the Solidcore Extension Package SOLIDCORE\_5.0.0.ZIP.

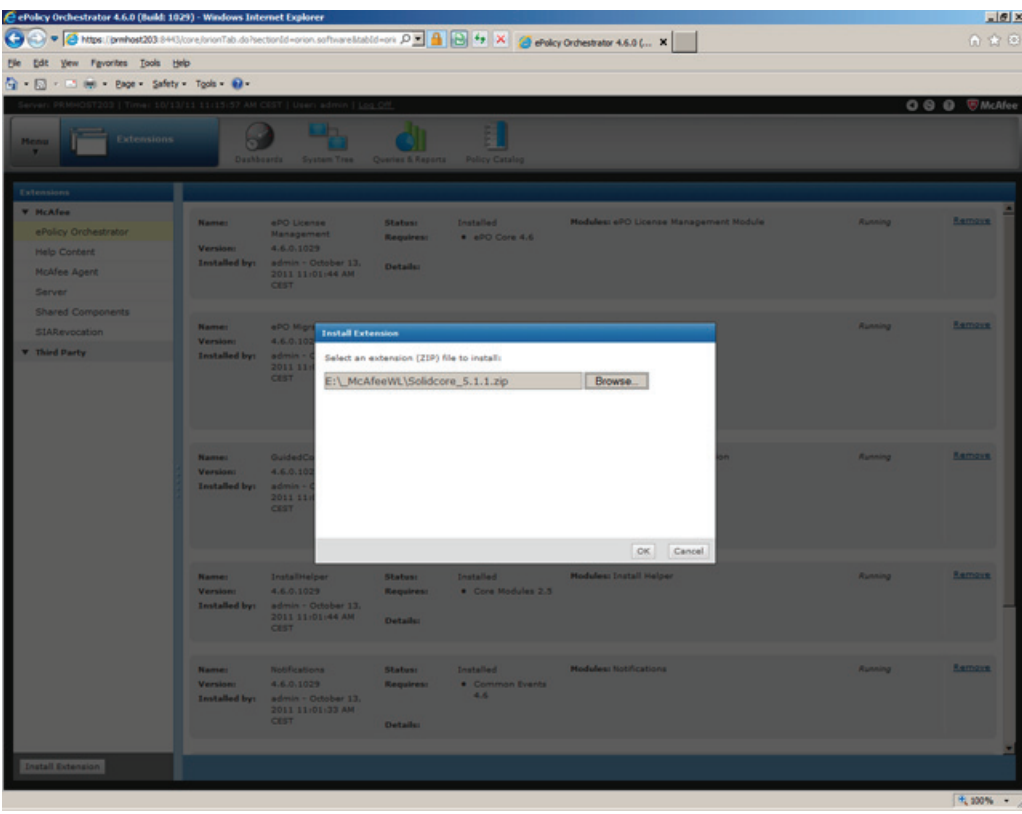

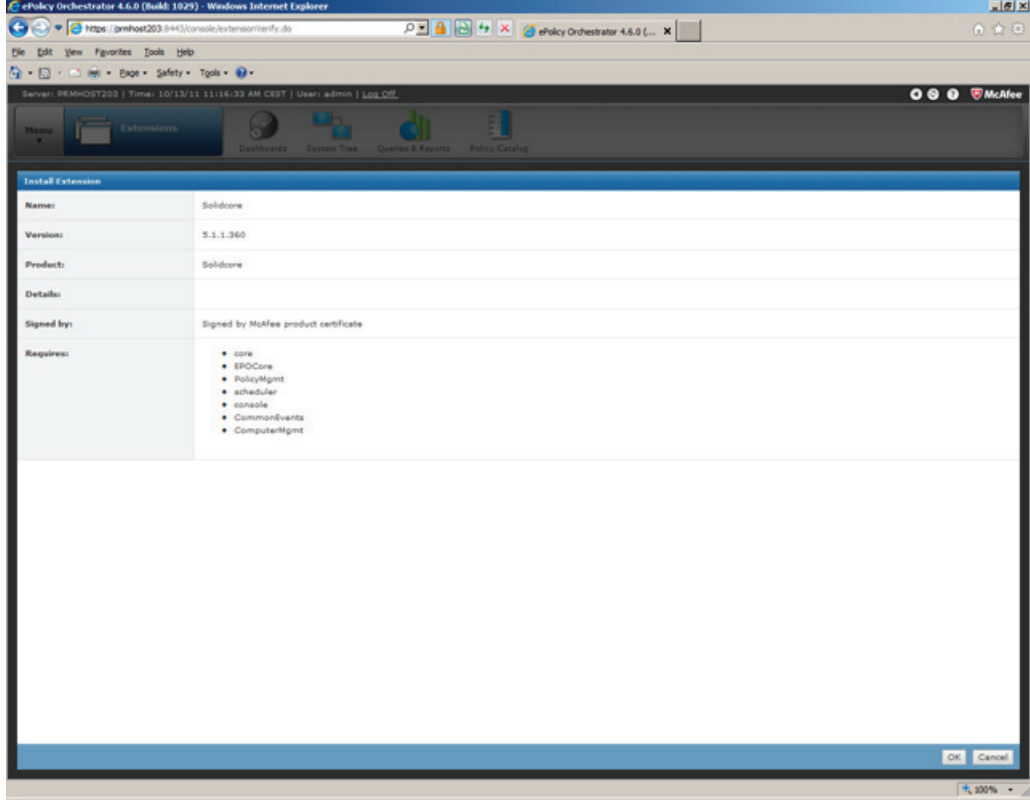

5. Click "OK" to confirm the summary that follows.

6. Check the list of installed extensions; the "Solidcore Extension Package" you just installed should be displayed.

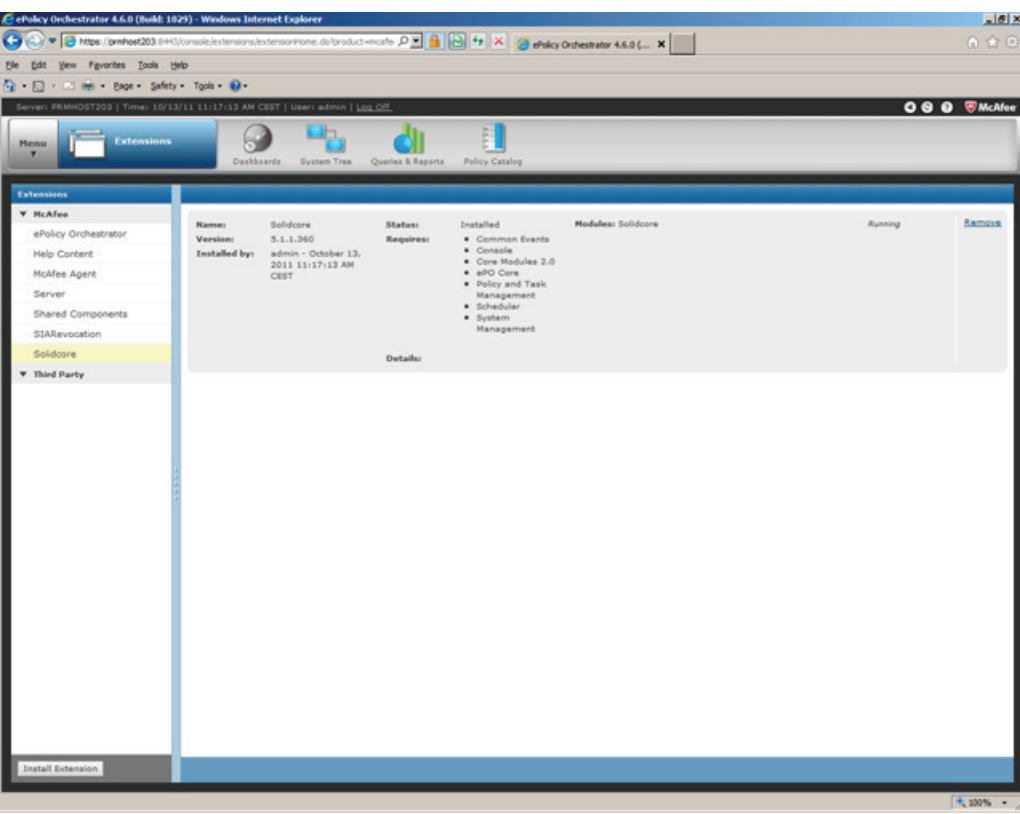

## <span id="page-37-0"></span>4.3.3 Installing the license for Solidcore, or McAfee Application Control

## Installing the license for Solidcore, or McAfee Application Control

Install the valid Application Control license key. Follow these steps:

1. In the ePO 4.6 console, point to Configuration > Server settings

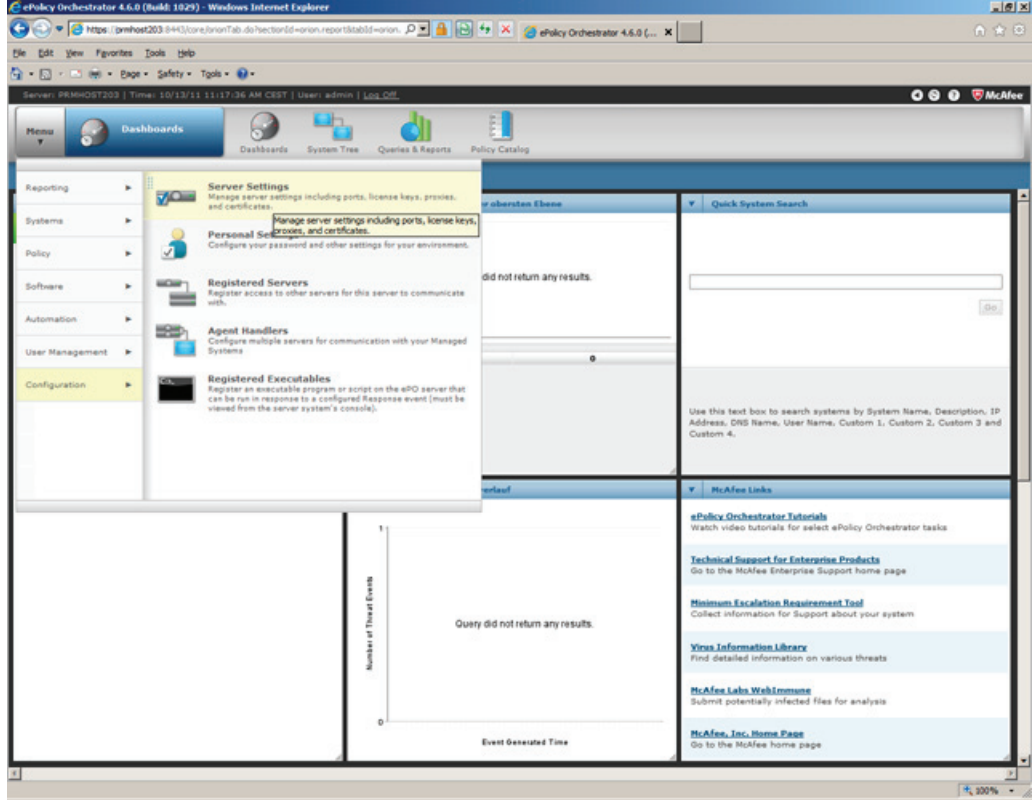

- $\begin{array}{c}\n\text{HAN} \\
\text{HAN}\n\end{array}$ cy Orchestrator 4.6.0 (Build: 1029) - Windows Internet Explorer e.  $O$   $\odot$   $\bullet$   $O$   $\ddot{o}$  Mps (pr  $\overline{100 \ p \leq \frac{1}{2} \left[\frac{1}{120}\right] \frac{1}{2} \left[\frac{1}{120}\right] \times \left[\frac{1}{120} \frac{1}{120} \frac{1}{120} \right] \text{ of order to find } 4.6.0 \text{ (m. X)}$  $\frac{1}{2}$ Edt Vew Fgvortes Eools Help  $\overline{a}$ 1 Mil - Bage - Safety - Tgols - 10 -080 Windler 1<br>1 Time: 10/13/11 1 ðı  $\odot$ Po. 目  $m = 5$ License Information<br>Please enter the supplied license<br>key to enable the corresponding<br>feature. ent Deployment Credentials rtificate Based Authentication **Interted System Compliance Integrity Monitor** tio valid licence available tected System Exception Ca. **Change Control** No valid ficense available ected System Matching etected System Outs **Application Control** No valid license available mail Server **No valid ficense available** .<br>Iation vent Filtering **Event Notifications Analytics Server URL** https://fånaluticsfianusd **Slobal Updating** ense Key Network Control URL login Message cAfee Labs Security Threats licy Maintenance J. rinting and Exporting xy Settings tepository Packages **Logue System Sensor** curity Keys **Arver Certificate** s<br>tware Evaluation rce Si<mark>soldcore</mark> stem Details S em Tree Sorting
- 2. In the left of the next window, select the "Solidcore" menu command and then click "Edit".

3. Enter the valid Application Control license key in the "Edit Solidcore - License information" window and then click "Save".

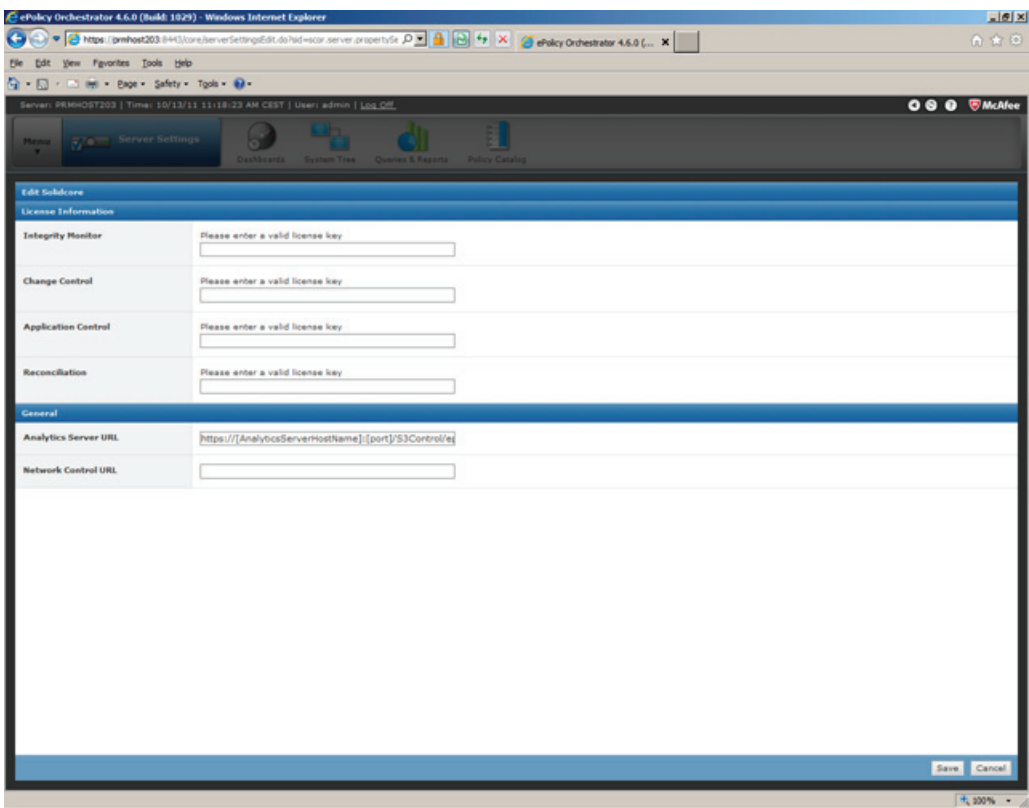

You successfully completed installation of the McAfee ePolicy Orchestrator Server. Continue by installing the McAfee Solidcore client.

## <span id="page-39-0"></span>4.3.4 Installing the McAfee Solidcore clients

Installation of the McAfee Solidcore Agent on the clients is based on the following procedures:

- Adding the Solidcore Agent Deployment Package to the ePO Repository
- Integrating the client systems into the ePO Console
- Installation of the Solidcore Agent on the clients
- Activating the Solidcore Agent on the clients

## <span id="page-40-0"></span>4.3.5 Adding the Solidcore Agent Deployment Package to the ePO Repository

## Adding the Solidcore Agent Deployment Package to the ePO Repository

Follow these steps to add the Solidcore Agent Deployment Package to the ePO Software Repository:

1. In the ePO 4.6 console, point to the menu Software > Master Repository.

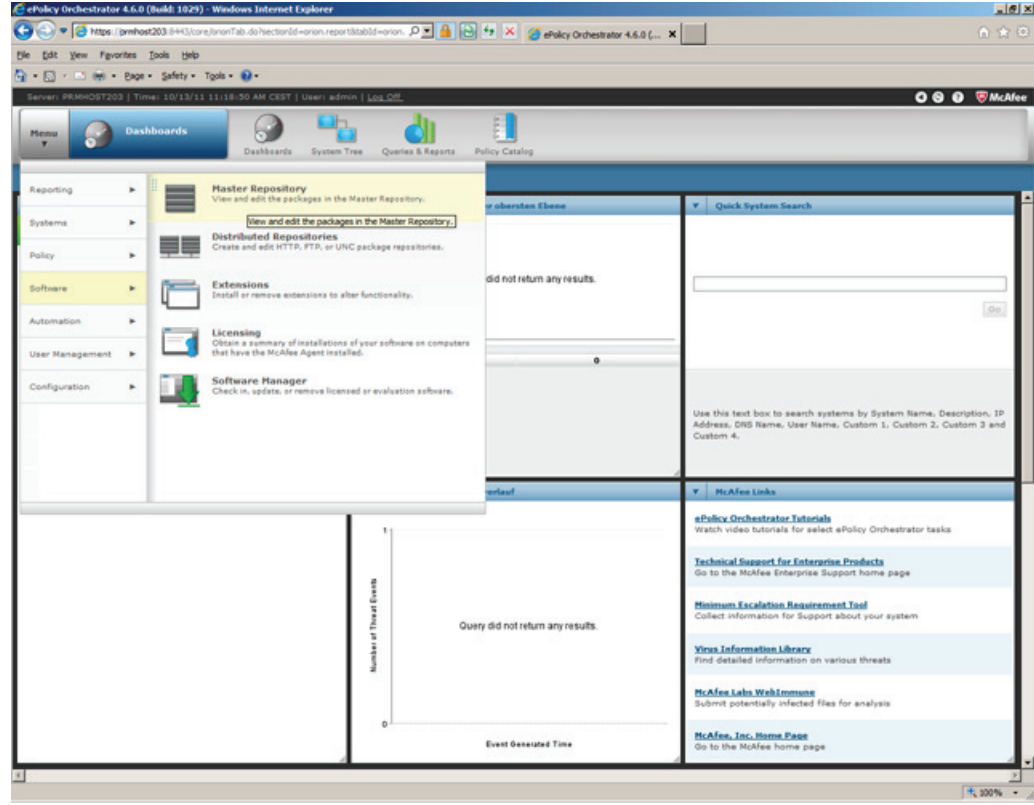

2. In the "Packages in the Master Repository" window, click "Actions" to select the "Check In Package" action.

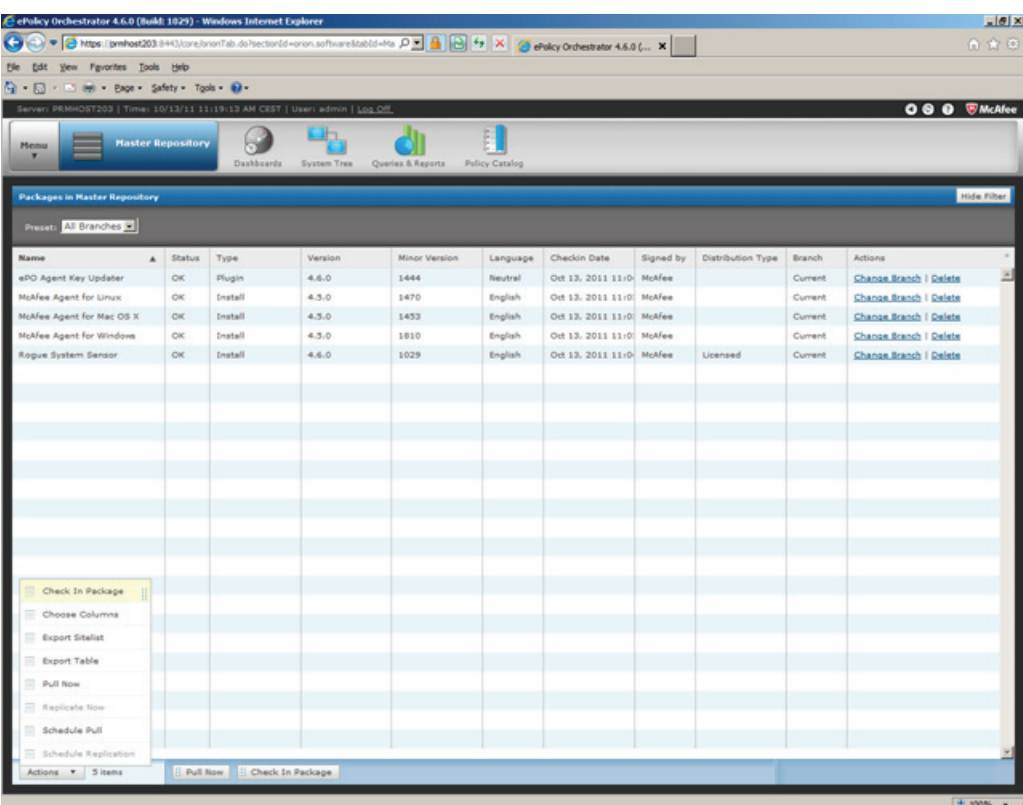

3. Select the "Product or Update (.ZIP)" package type. You can click "Browse…" to select the Solidcore Agent Package.

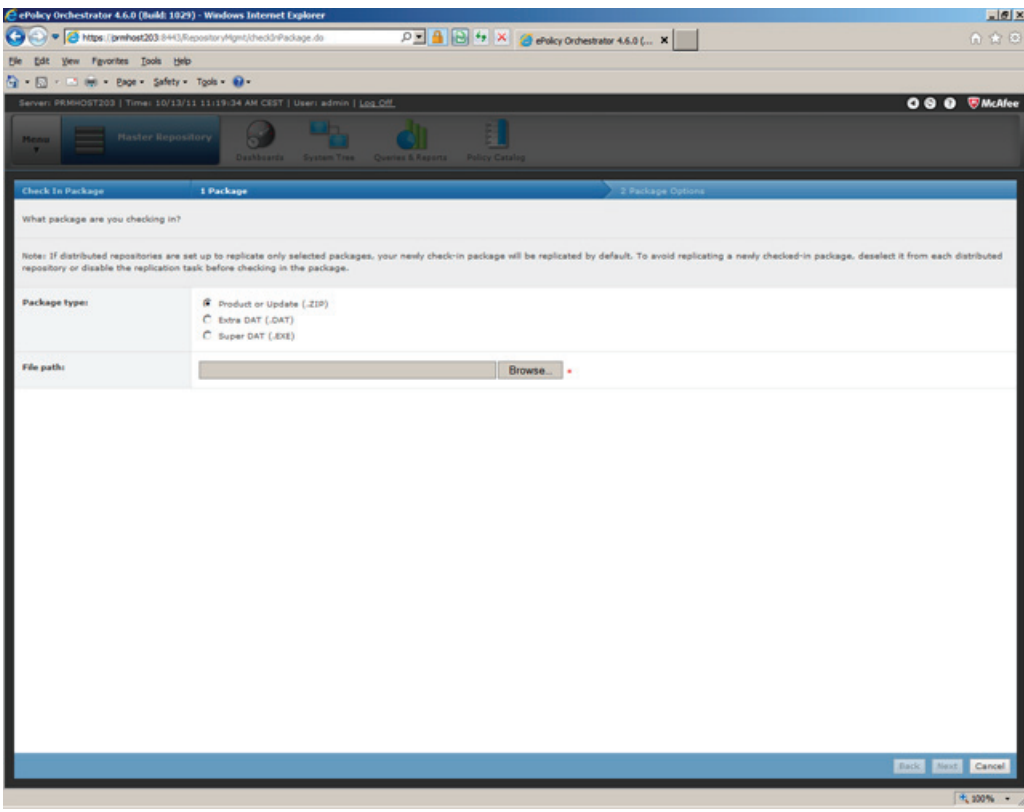

4. Click Next. The Package Options page appears.

Confirm the following:

- Package Info: Confirm that this is the correct package (correct name, version, type, and language).
- Branch: "Current" must be selected.
- Package signing: This specifies if the package is signed by McAfee or is a third-party package.

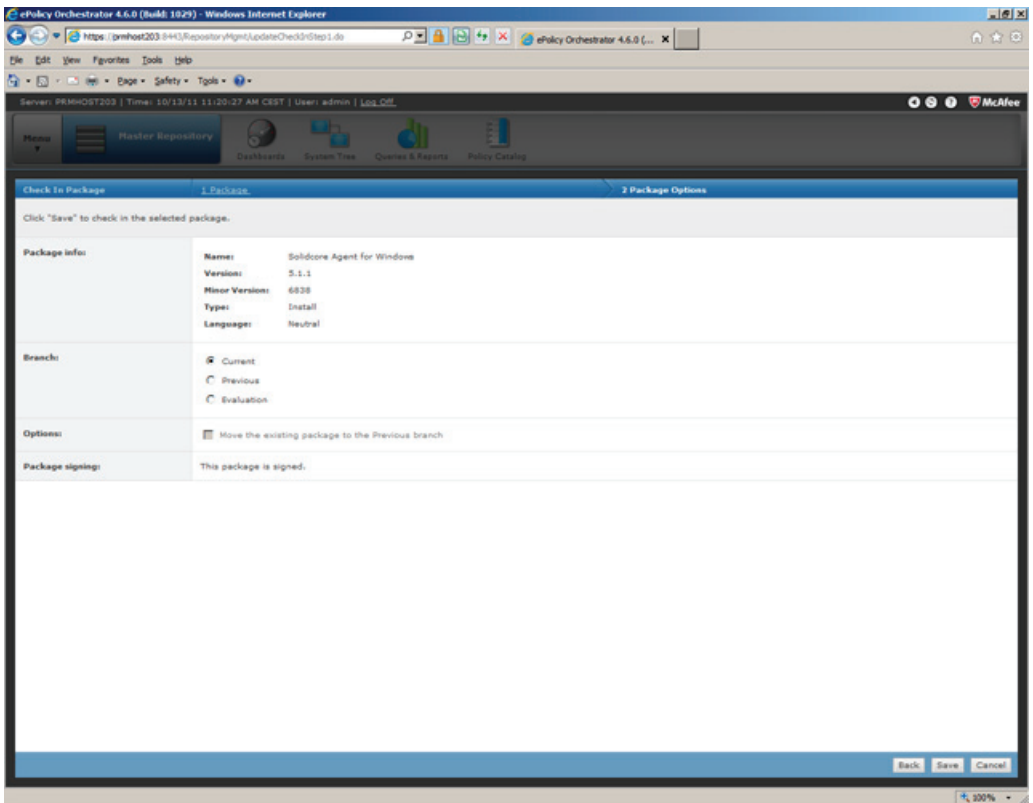

5. Click "Save" to begin checking in the package. The new package appears in Packages in Master Repository list on the Master Repository tab.

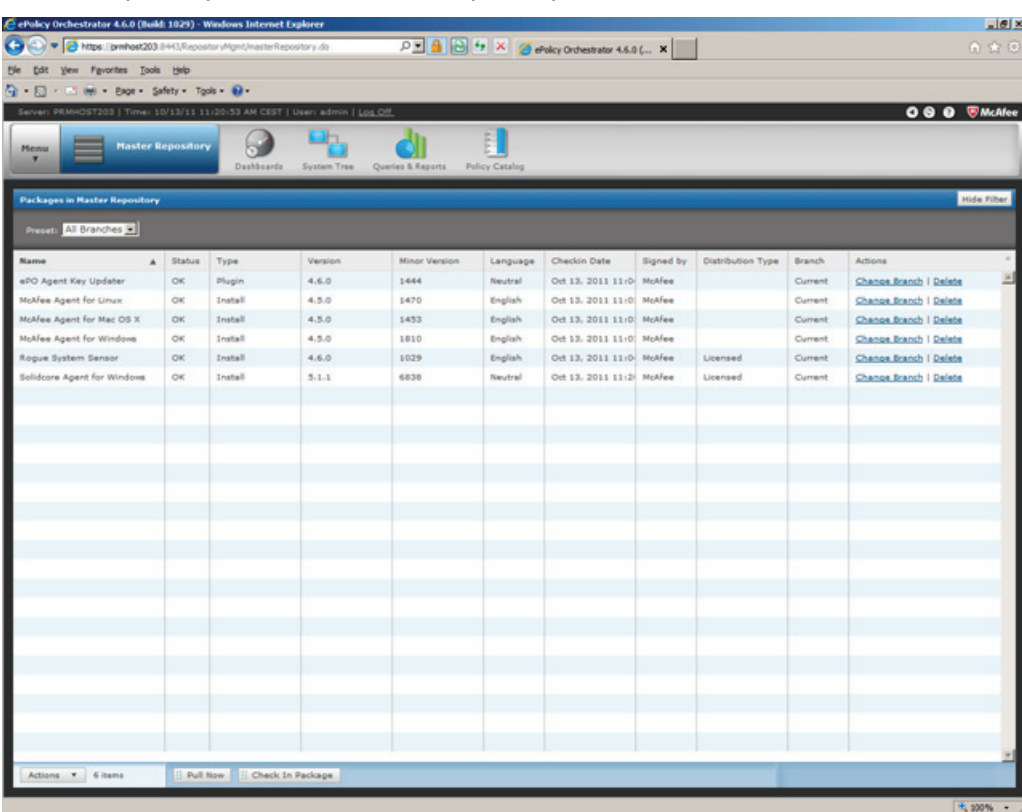

## <span id="page-45-0"></span>4.3.6 Integrating the client systems into the ePO Console

## Integrating the client systems into the ePO Console

Integrate all clients as new systems in the ePO Console before you install the Solidcore Agent on the clients. Follow these steps:

1. In the ePO 4.6 console, point to the menu Systems > System Tree.

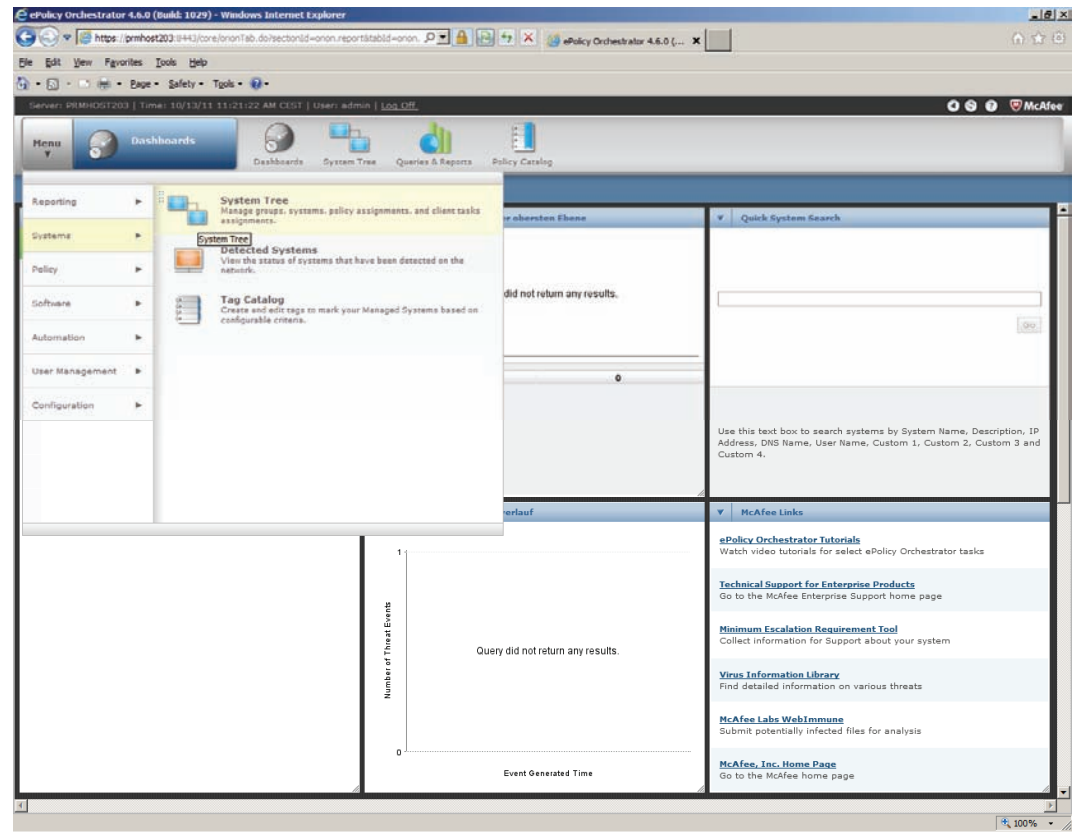

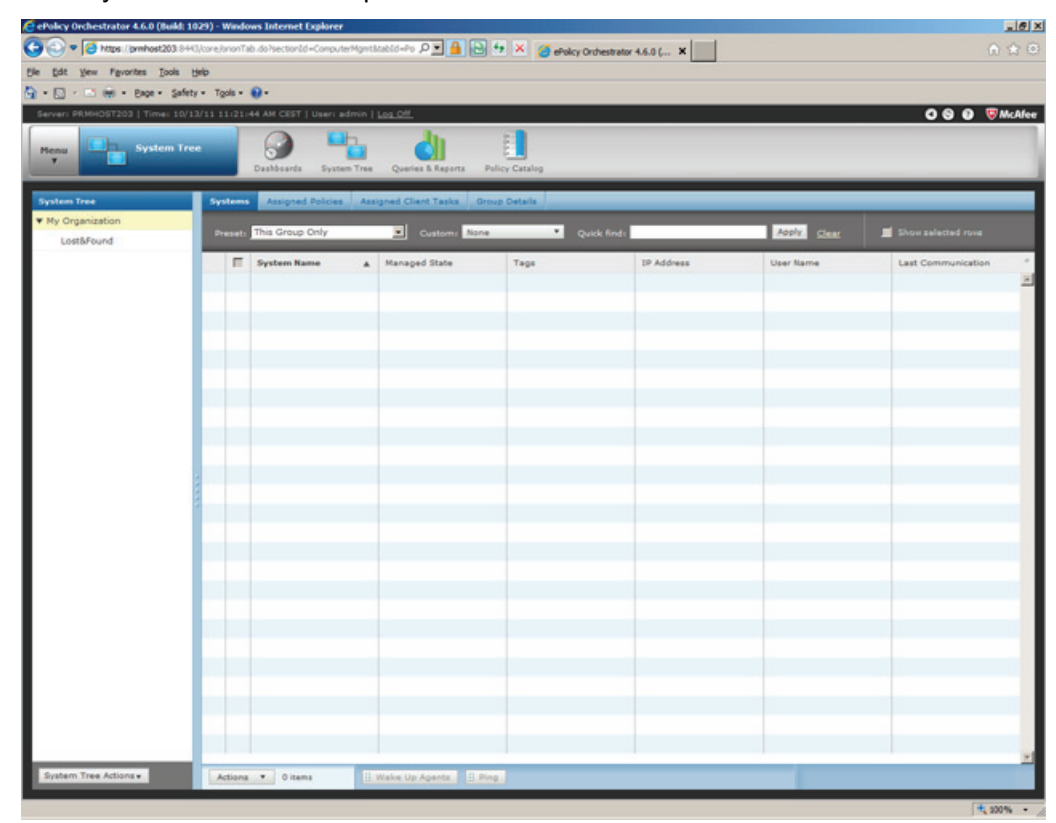

2. The "System Tree" window opens

Configuring McAfee Application Control Commissioning Manual, 07/2011, A5E03658595-01 47 3. You may assign your clients to different subgroup structures. To create a new subgroup, click on "System Tree Actions" and select the "New Subgroup" command from the menu that is displayed.

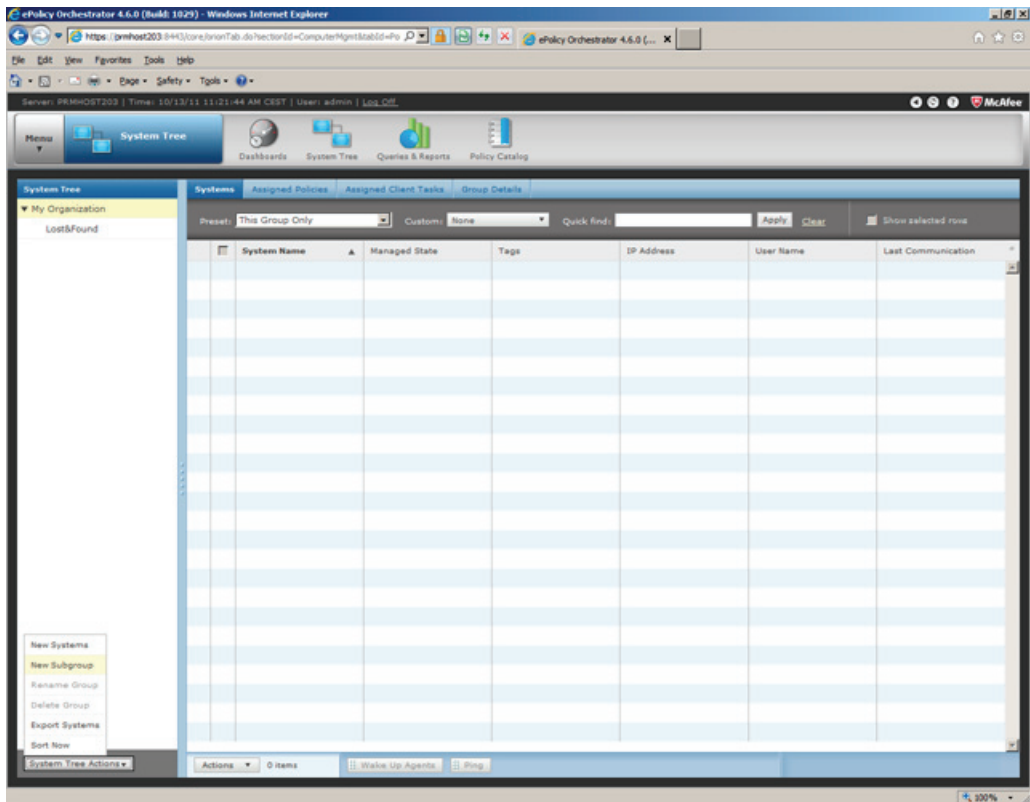

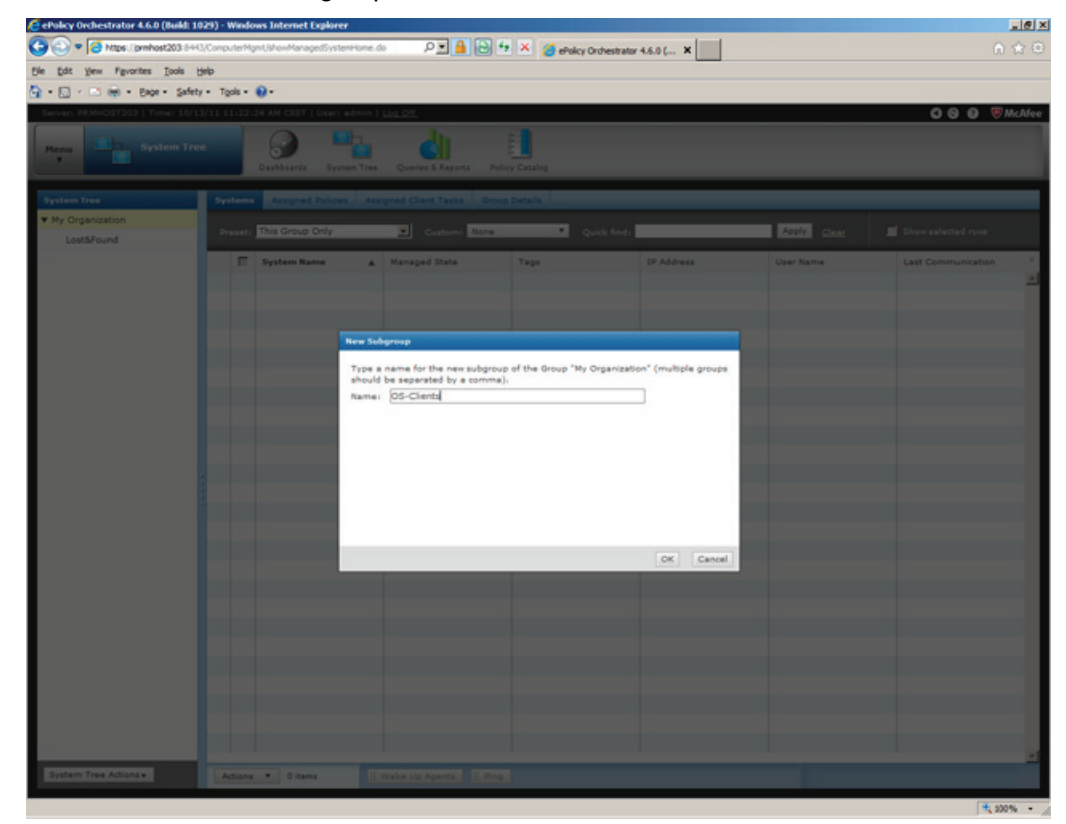

4. Enter a name for the subgroup to be created.

Configuring McAfee Application Control Commissioning Manual, 07/2011, A5E03658595-01 49 5. This new subgroup is now ready for integration of new systems. To add systems, click on "System Tree Actions" and select the "New Systems" command from the menu that is displayed.

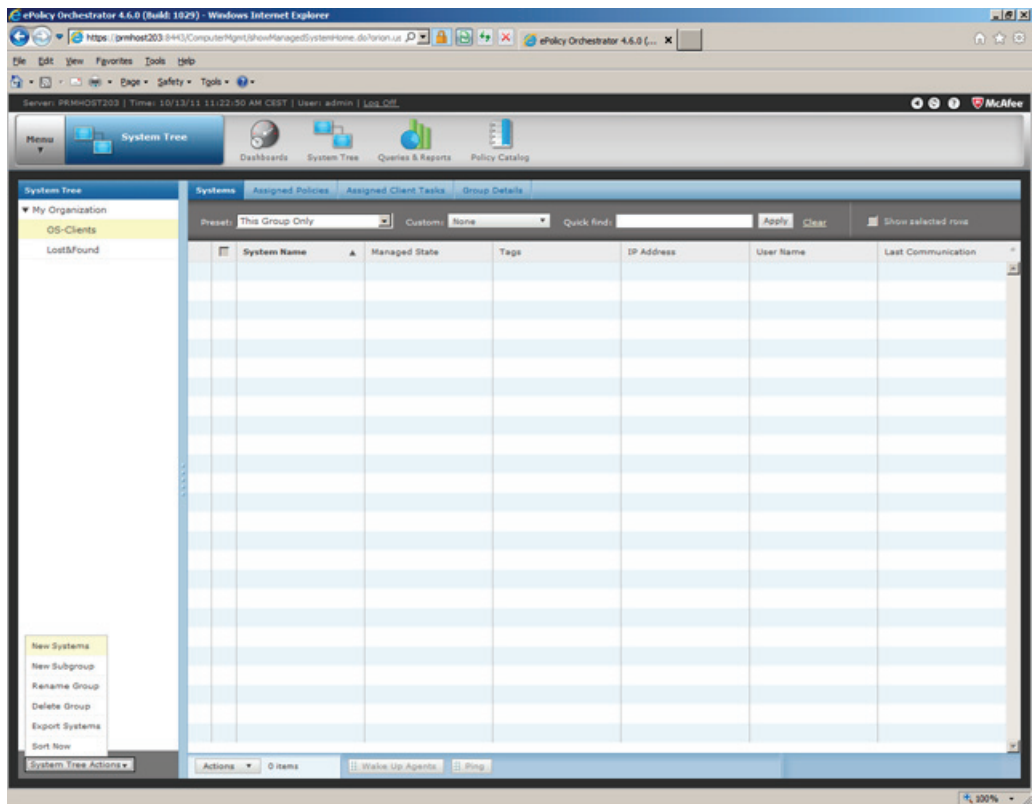

- 6. Enter the following data in the "New Systems" window:
	- Method for adding new systems: Push the agents and add the systems to the current group (…).
	- System to add: System names of the system(s) to add
	- Agent version: McAfee Agent for Windows 4.6.0 (current)
	- Installation path: <PROGRAM\_FILES\_DIR>\McAfee\Common Framework
	- Login information for agent installation: Domain:domain or workgroup name Username:user name Password:password
	- Number of attempts:  $0 = \text{any}$
	- Retry interval: 30 seconds
	- Cancellation after: 5 minutes
	- Connection setup using: all agent controls

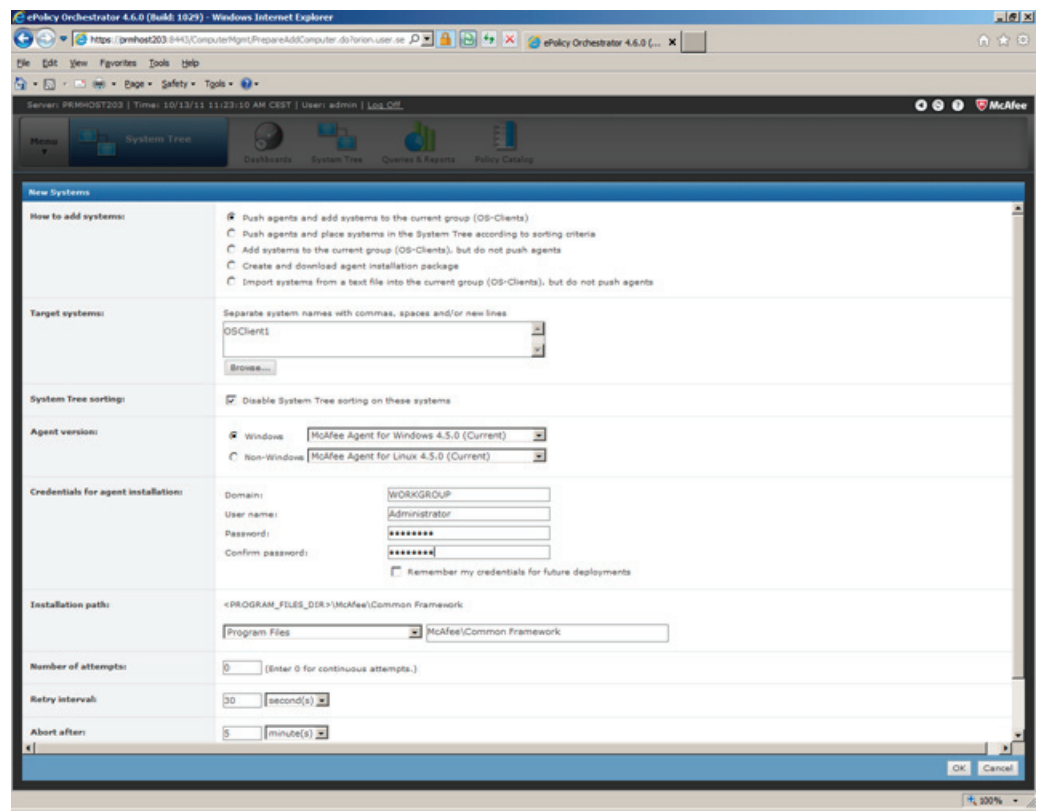

7. Confirm your entries with "OK".

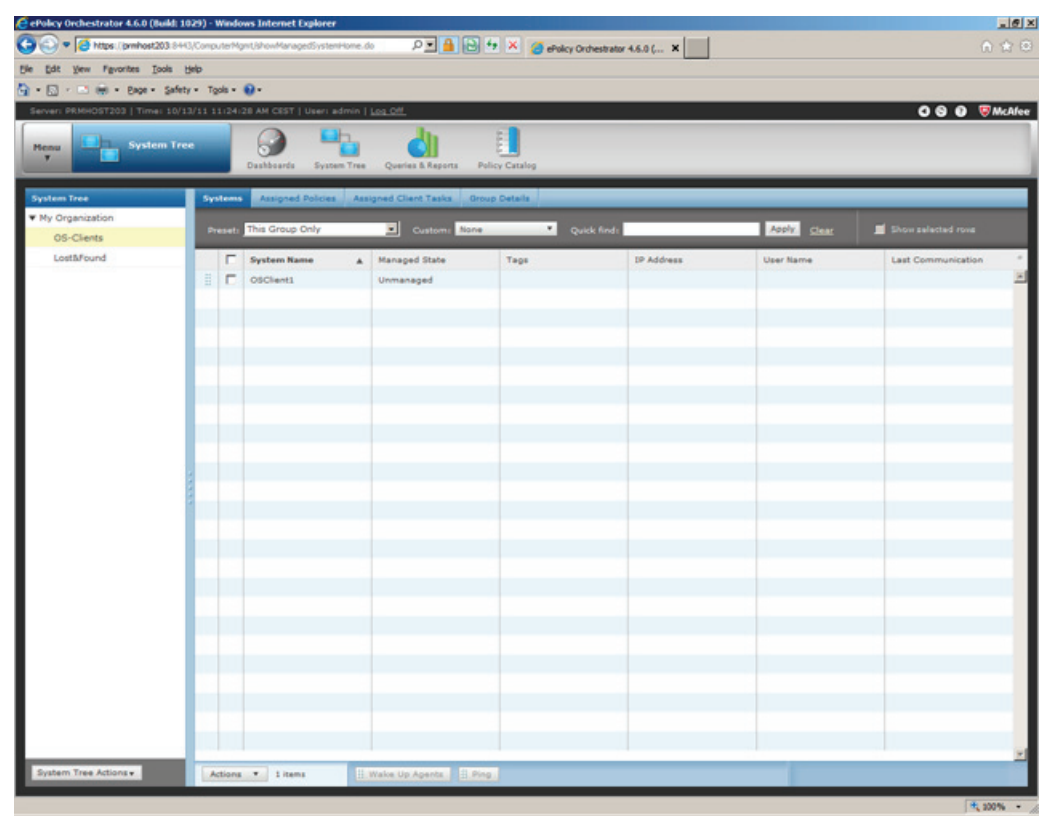

Repeat items 5 to 7 and, if necessary, items 1 to 4 until you integrated all clients in the ePO Console.

## <span id="page-52-0"></span>4.3.7 Installing the Solidcore Agent on the clients

## Installing the Solidcore Agent on the clients

Once you completed integration of all clients in the McAfee ePO Console, you can install the Solidcore Agent on the clients. Follow these steps:

1. In the "System Tree" window, select the "Assigned client tasks" menu.

Then click on the "Actions" button and select "New client task assignment".

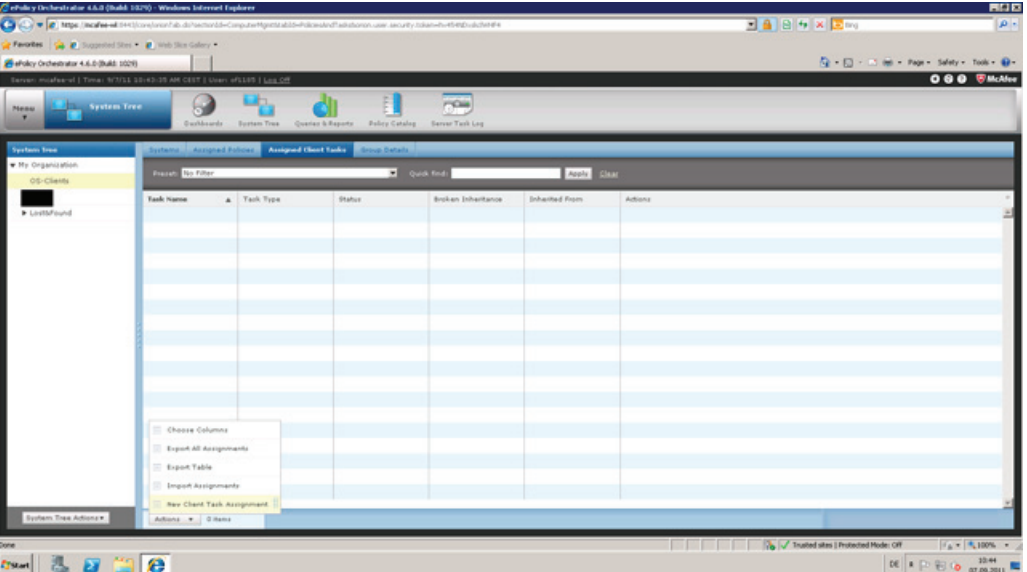

2. In the subsequent window, select McAfee Agent under "Product", select Product Deployment under "Task type" and click on "Create new task". In the Tags area, select the "Send this task to all computers" check box.

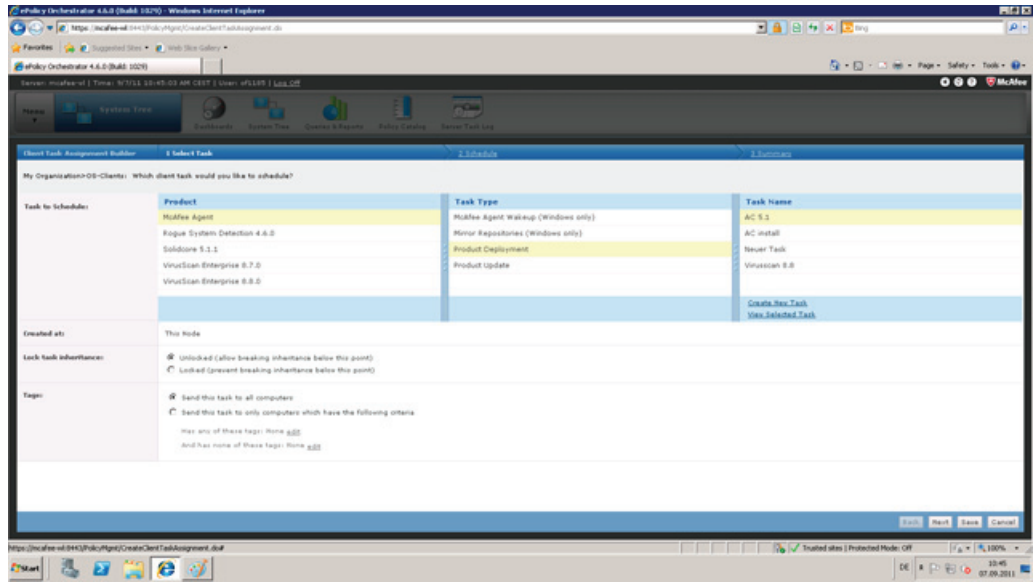

- 3. In the subsequent window, assign the new task a name and a message text. Select the following:
	- for "Target platforms"

"Windows"

– for "Products and components"

"Solidcore Agent for Windows 5.1.1.xxx ".

– Then click "Save".

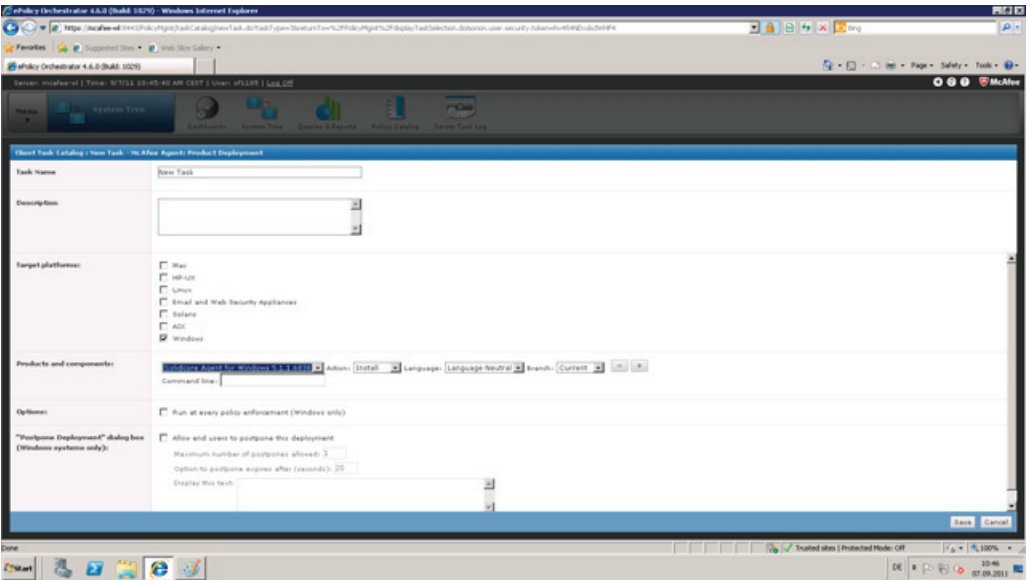

4. Now select your task under "Task name" and click "Next".

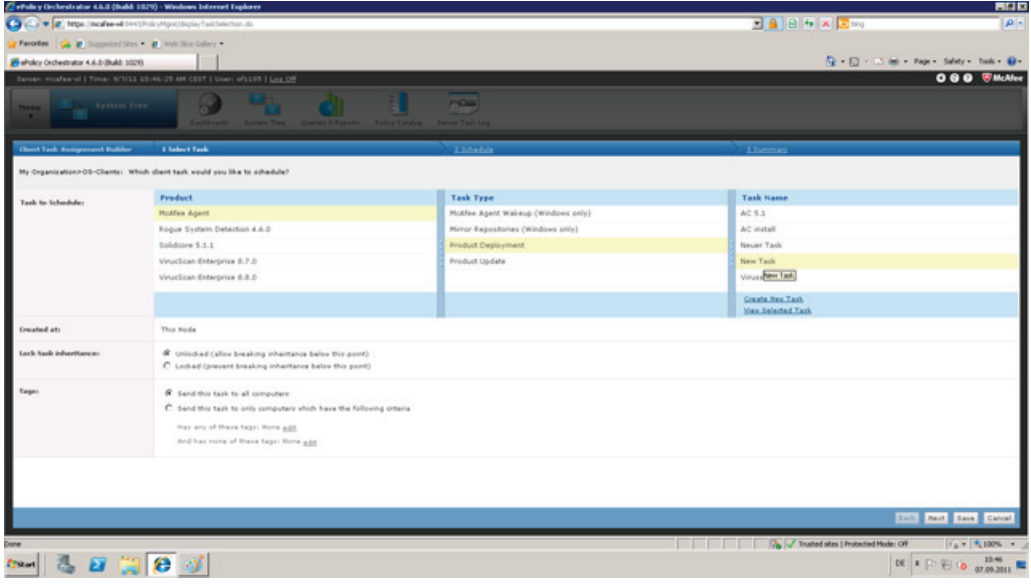

5. In this window, you plan the execution of tasks on the client station. Select the "Activated" option as corresponding planning status. Select "Execute immediately" from the selection list for the planning status.

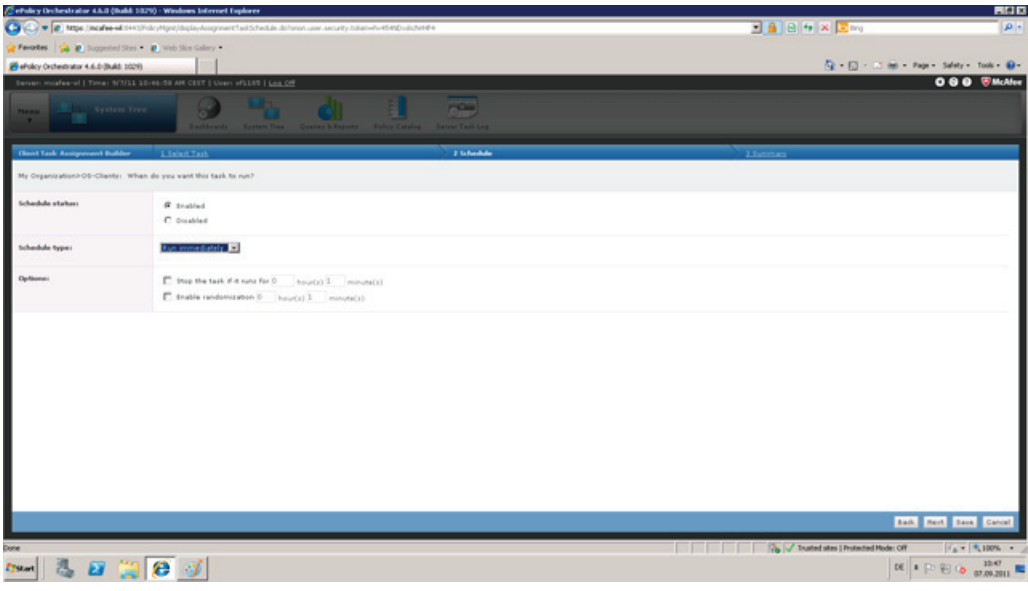

6. Click "Next" to open a window that once again displays the settings you made for this new client task. Check the settings you made. Keep clicking the "Back" button until the window opens in which you can correct the relevant setting. Click "Save" if all settings are OK.

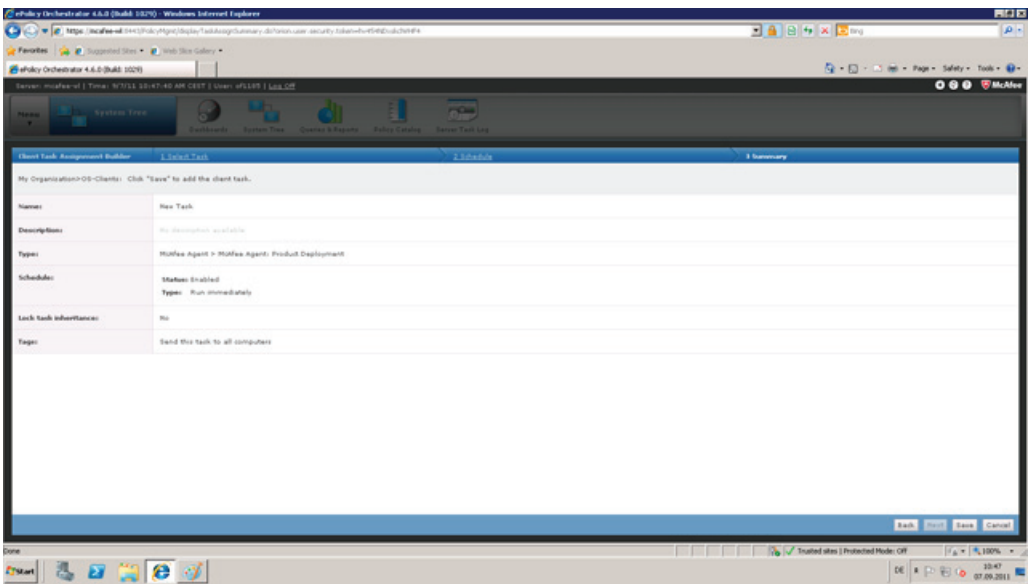

7. The clients will now start automatic installation of the Solidcore Agent. You can monitor the status in the "System Tree" view.

## <span id="page-55-0"></span>4.3.8 Activating the Solidcore Agent on the clients

## Activating the Solidcore Agent on the clients

After having installed the Solidcore Agent on all clients, activate McAfee Application Control or Solidcore on the clients. However, before you activate the clients you need to run a "solidify" action exactly as in local administration to create the Whitelist. You can initiate this action, namely solidification and activation of Solidcore on the clients, by means of a client task. Follow these steps to create this client task:

1. In the "System Tree" window, select the "Assigned client tasks" menu.

Then click on the "Actions" button and select "New client task assignment".

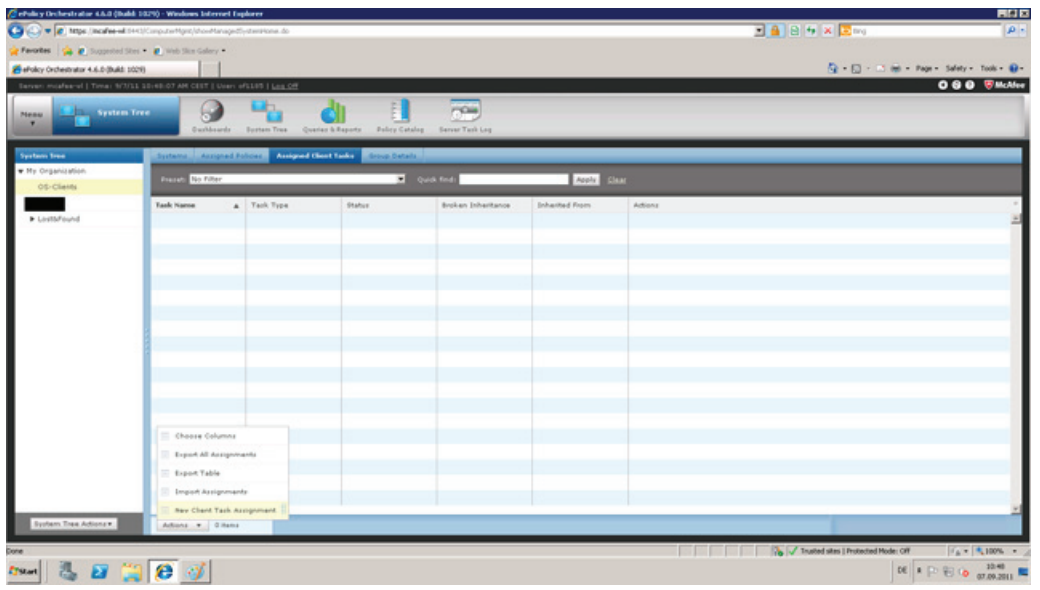

2. In the subsequent dialog, select Solidcore 5.1.1 under "Product" and, under Task-type", SC: Activate and click on "Create new task". In the Tags area, select the "Send this task to all computers" check box.

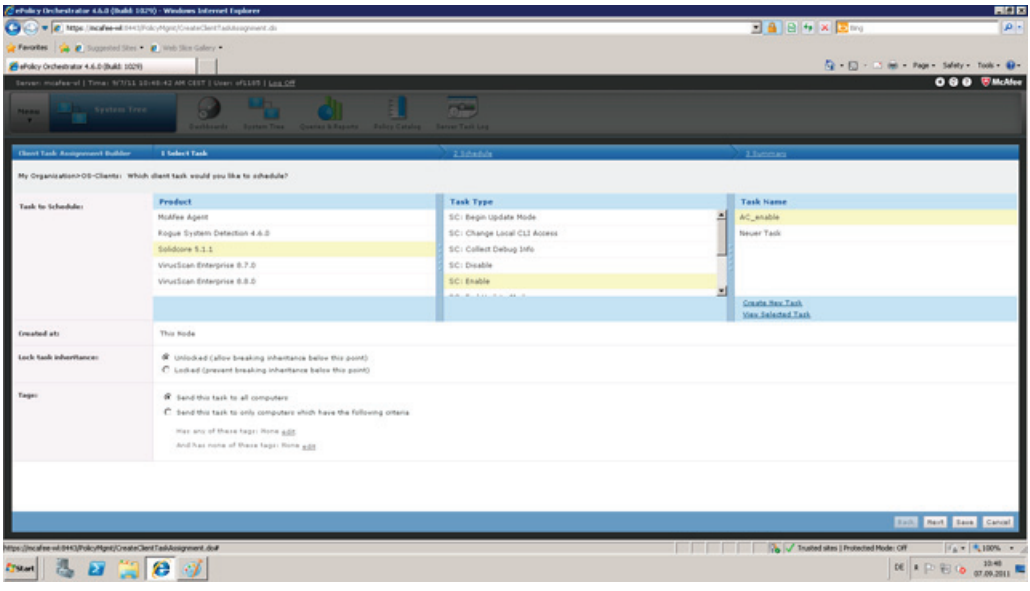

3. Enter the jobs that this new task has to execute. Select "Application Control" for the "Activate" menu command and "Execute initial scan to create the whitelist" to specify that Solidcore Agent has to solidify the client. In the "Restart" field, select "Force restart for this task". Then click "Save".

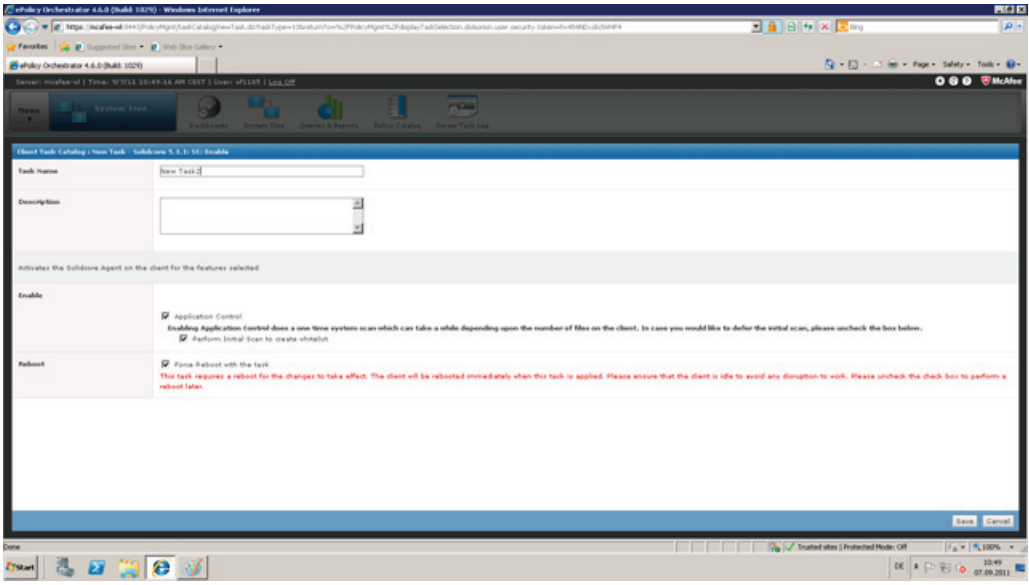

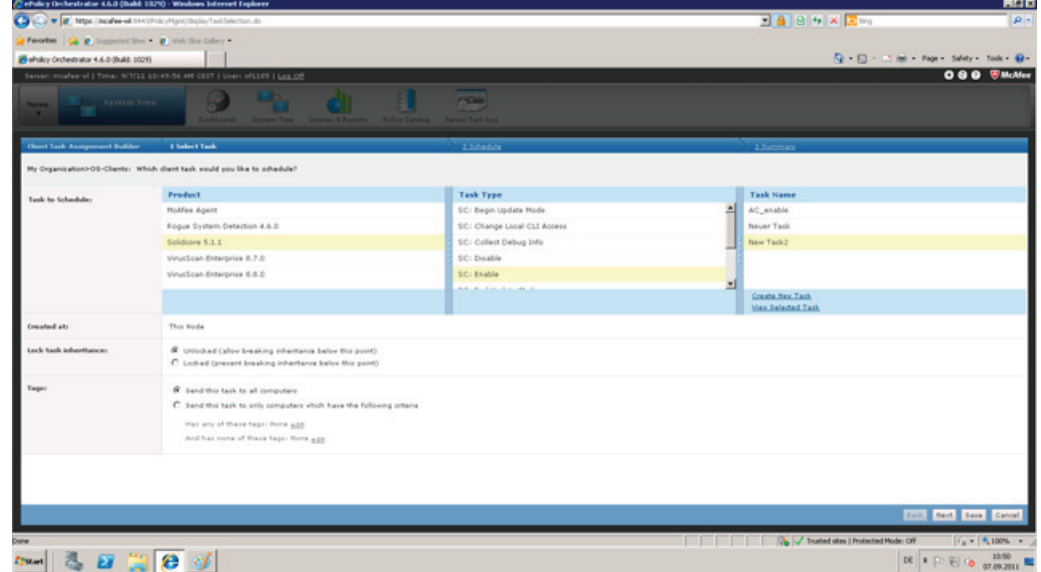

4. Select your task under "Task name" and click "Next".

5. Click "Next" to open the planning window of the new task. In this window, you plan the execution of tasks on the client station. Select the "Activated" option as corresponding planning status. Select "Execute immediately" from the selection list for the planning status.

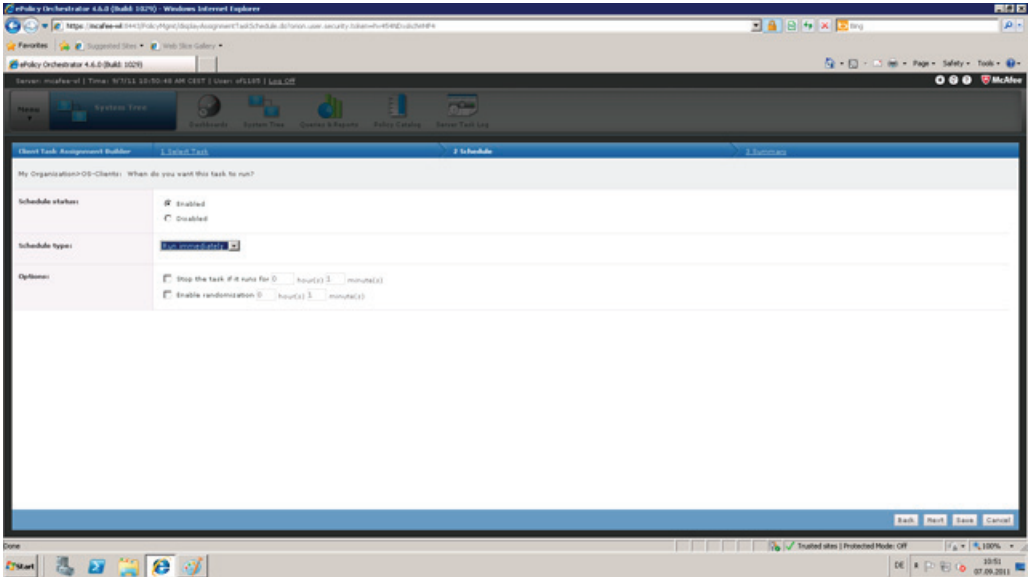

- 6. Click "Next" to open a window that once again displays the settings you made for this new client task. Check the settings you made. Keep clicking the "Back" button until the window opens in which you can correct the relevant setting. Click "Save" if all settings are OK.
- 7. The clients will automatically start the scan (solidify) to generate the Whitelist. Application Control is then activated and the client restarted by the Client Solidcore Agent as specified in the menu command "Restart". You can monitor the status in the "System Tree" view.

## <span id="page-58-0"></span>4.3.9 Additional client tasks

The procedure described above can be employed to create additional client tasks for controlling the Solidcore Agent on the clients. For example, it is possible to disable Solidcore Agent on the client(s)

(SC: Disable (Solidcore 5.1.1)". Proceed exactly as described above and select the corresponding type of client task using the "Type" menu command.

Using McAfee Application Control with PCS 7 and WinCC

4.3 Central administration using McAfee ePolicy Orchestrator

## <span id="page-60-1"></span><span id="page-60-0"></span>Update installation 5

## <span id="page-60-2"></span>5.1 Update installation

You can only run authorized applications on computers that are protected with McAfee Application Control. However, in certain scenarios it is possibly necessary to install new applications on a computer, or install an update or hotfix for authorized application.

Examples of such a scenario:

- Installation of Microsoft Security Updates, or Important Updates within the framework of Patch Management.
- Installation of virus pattern updates, or update of the VirusScan engine.
- Installation of hotfixes for SIMATIC products.
- Installation of additional diagnostics tools.

McAfee Application Control offers various options or procedures for authorizing new applications:

- By means of a defined file (binary file)
- By trusted users
- By trusted manufacturers (certificate)
- From a trusted directory
- Installation programs
- By means of Updater (update programs such as WSUS, or virus scanners)

Most users fall back on the use of an update program, namely an "Updater". An "Updater" is a tool that may be used to modify registered files, or add new files to the "Whitelist". The use of such a tool may be necessary for Windows Updates.

Procedures depend on the way you manage the system.

## <span id="page-61-0"></span>5.2 Local administration

### Local administration

For local administration of McAfee Application Control, the security measures such as Windows Update (Patch Management) or virus scanners that run system updates at cyclic intervals can be enabled using the "finetune.bat" batch file that is available in "C:\Programs\McAfee\Solidcore". This self-explanatory script helps you to enable updates for programs such as WSUS Update Clients.

To view the list of authorized update programs, enter the "sadmin updaters list" command at the McAfee Solidifier command line.

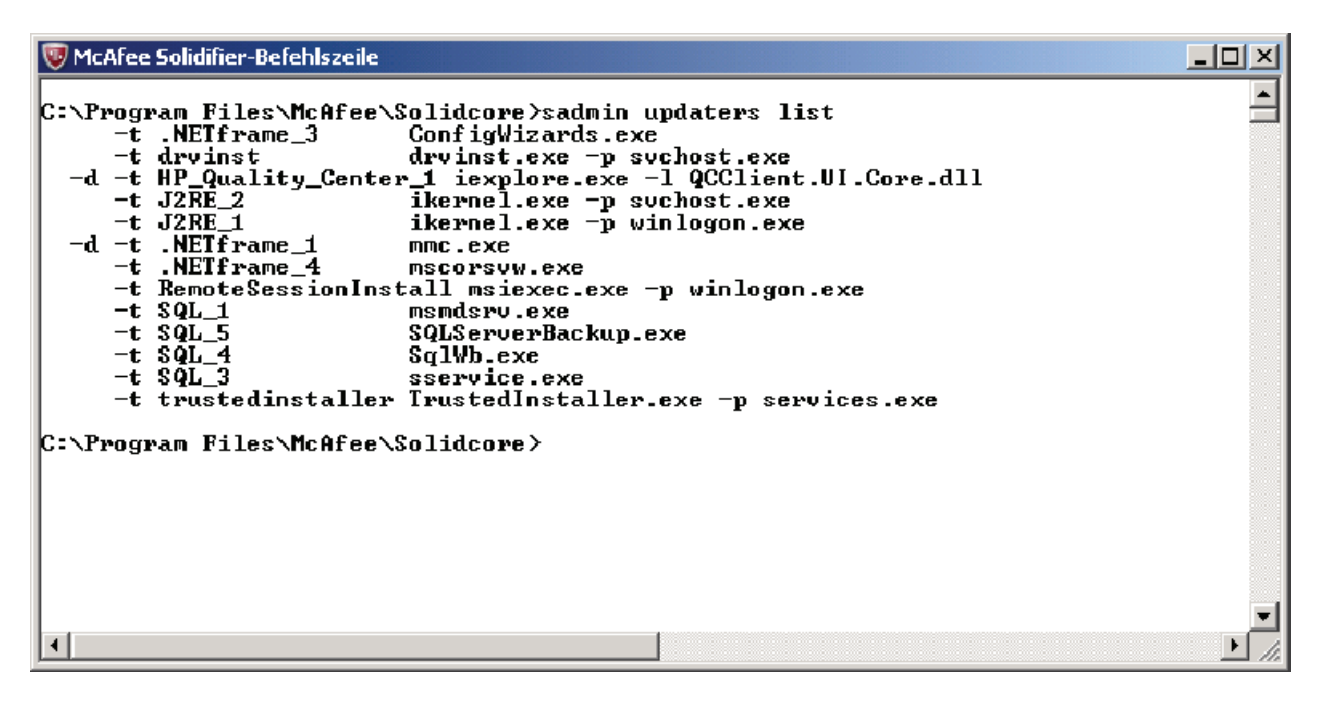

Follows these steps to add one of the available update programs:

1. Enter the "finetune.bat" command at the McAfee Solidifier command line. The batch file will list all available updaters:

```
C:\Program Files\McAfee\Solidcore>finetune.bat
Finetune.bat (Fine tunes solidifier for a windows system)<br>Copyright 2008 McAfee, Inc. All Rights Reserved
Add or remove solidifier customizations for a particular application
finetune.bat add/remove APPLICATION
                              adds solidifier rules
la did
                              removes solidifier rules
remove
APPLICATION
                              application for which you can add/remove
                              solidifier rules.
Specify the application indentifier from the list given below.
ANTI VIRUS
----------
A-MCATee
                              MCATee (8.0,9.0), MCATee virusscan (7.1,10.0),
                              MCAFee Enterprise 8.0, Mcafee Total Protection 4.7<br>Etrust Version 7.0, Etrust Version 7.1,<br>Etrust Version 6.0, Etrust PestPatrol Anti-Spyware
A-Etrust
                         ECTUST VELSION 0.0, ETIUST PESTPALLOT ANTI-Spyw<br>2005, NAV Corporate Editon (8.1, 10.1,10.2,9.0),<br>NAV 2004, Norton Removal Tool, Norton 2008<br>Symantec PCAnywhere (11.5, 12.1)<br>Symantec Mail Security<br>Symantec Mail Security<br>Com
A-NAV
A-SPCA-MSE
A-SMSMSE
                          Symanted Endpoint Protection<br>Sophos Version 5.1.3
A-SEPA-Sophos
                              Sophos version<br>Avast Virus Cleaner<br>AVG Version 7.0<br>Fsecure2006, 2007, 2008, 2009 Anti Virus<br>NOD32 Anti Virus version 2.5<br>Trend Micro IMSSS, Client server security Agent,
A-Avast
A - AVGA-FSPCHPPA-NOD32A-TrendMicro
                              OfficeScan, Trend Micro Server Protect
                              GDATA version
A-GDATA
                              Zone Alarm 6.1
A-ZoneAlarm
A - AVK
                              AVK version
A-BTDBitDefender 9 prof plus, BitDefender 8, BitDefenderAVPlus10 Final
                          F-Prot AV 3.16f
A-FProt
A-MCGroupShield
                         McAfee Group shield for Exchange
                         Quick Heal Total Security 2007<br>Quick Heal Plus 2007
A-QHea]
A-QHealPlus
                        Kaspersky Internet Security 7.0<br>Panda antivirus 2009
A-Ksky
A-Panda
BACKUP/RESTORE
                              Veritas Backup 10, Veritas Storage Cental<br>BrightstorARCServe 9.0/11.5 BackupServer
B-Veritas
B-Brightstor
B-Symantec
                              Symantec Backup Exec 11d
Press any key to continue . . .
```

```
System Information<br>FileMon application<br>MysQL2005,Ms sQL Server 2000
M-SIM-FMonM-SOLMySQL200<br>MySQL5<br>IMail9.1
M-SOH5M-IMa119M-IMail2006
                                  IMai12006
                             SMS 2003 Server<br>SMS 2003 Client
M-SMSM-SMSClient
M-WDWindows Defender (Beta 2) version 1.1.1347.0
M-WMwindows Messenger 5.1
M-WAWixAware
                             Nischer Christory Analyzer (NetPro DA)<br>Netpro Change Auditor for Active Directory (NetPro CAAD)<br>Install and Run Quest Recovery Manager
M-NDAM-NCAM-QRMwindows AD server<br>
Install and Run Install and Run St. Bernard UI Expert<br>
The Array Configuration Utility<br>
HP Data Protector 5.5
M-\overline{AD}M-BUIM-HPACU
M-HPDP
                             HP Data Protector 5.5<br>HP Remote Support Software Manager<br>IBM Director 4.2
M-HPRSM
M-TBMDR
                             твм отгестог 4.∠<br>I Goldmine Server<br>VNC Server/Viewer<br>win Zip_
M-TGOLD
M - VNCM-ZIPWin Zip<br>Microsoft Virtual PC<br>- Microsoft Outlook Express<br>- Mozilla Firefox<br>- HP Quality Center
M - VPCM-OutlookExpress
M-Firefox
                             HP Quality Center<br>Java 2 Runtime
M-HP\_QCM-J2REM-DLPMCAFee DLP Agent
                                           er Agent<br>Symantec LiveUpdate<br>Install Intel (R) Extreme Graphics 2 Driver
M-SymantecUpdate
M-IntelGD<br>M-IntelGD<br>M-McAfeeAgent
                             Install McAfee Agent
M-SSLite
                                           SiSoftware Sandra Lite 2009
M-2\times2X ApplicationServer and LoadBalancer
M-Altiris
                                           Altiris
ENTERPRISE APPLICATIONS
=======================
                                  Citrix Metaframe Presentation Server 3.0
E-CitrixServer
                            CITTIX METATRAME Presentation Server 3.0<br>Windows Server Update Services 2.0(SUS)<br>Windows Server Update Services 2.0SP1<br>Tivoli Storage Management Server 4.1.6,5.3.1.0(TSM)<br>IBM Tivoli Storage Manager Client<br>MOM Server 2005<br>S
E-SUSSenver
E-WSUSServer
E-TSMServer
E-TSMClient
E-MOMSenver
E-Shavlik
                             Shaving Metchg<br>System Center Operations Manager<br>System Center Operations Client
E-SCOMServer
E-SCOMClient
E-InstallSCOMClient Install System Center Operations Client
For example, command to add rules for McAfee is:<br>finetune.bat ADD A-McAfee
Please note that application identifiers are case sensitive.
*****<cRITICAL EXES – NOT TO BE ADDED IN FINETUNE.BAT*****<br>The following exes can't be used as an updater: system.exe,smss.exe,svchost.exe,lsass.exe,<br>services.exe,winlogon.exe,csrss.exe,notepad.exe,winword.exe,wordpad.exe,
```
C:\Program Files\McAfee\Solidcore>

2. To add an updater, enter

C:\Program Files\McAfee\Solidcore\finetune.bat ADD E-WSUSServer . This command adds Windows Server Update Service 2.0 SP1 to the list of updaters on the computer. This means that McAfee Application Control will accept all future changes on the computer which have been made using WSUS 2.0SP1.

3. On completion of this step, you can view the list of authorized updaters (sadmin updaters list) to check whether WSUS has been added.

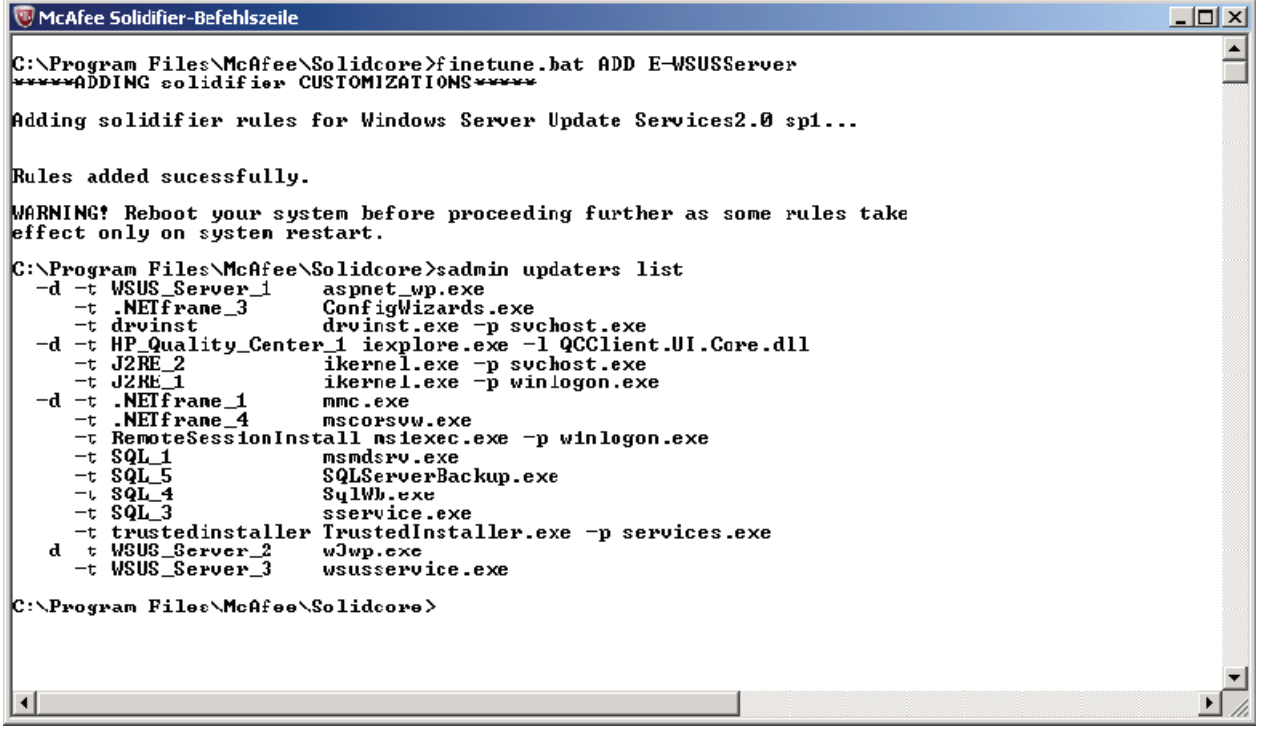

To add the updater for McAfee VirusScan, enter the command C:\Program Files\McAfee\Solidcore\finetune.bat ADD A-McAfee

.

Update installation

5.2 Local administration